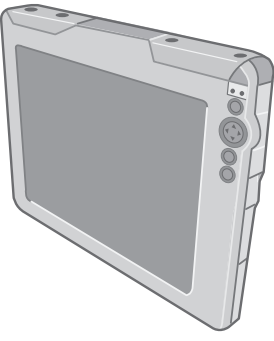

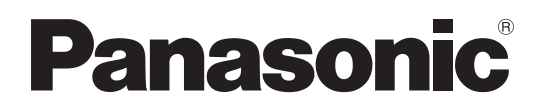

## **OPERATING INSTRUCTIONS Wireless Display Model No. CF-08**

## **Contents**

Getting Started

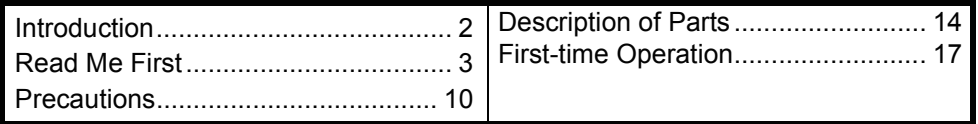

## Basic Operation

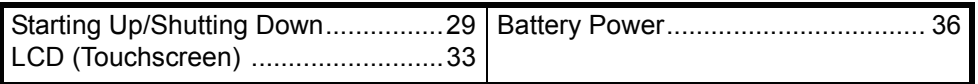

## Useful Information

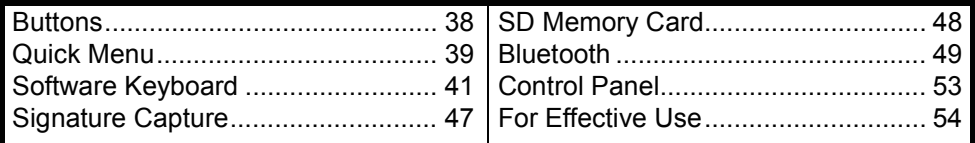

## Troubleshooting

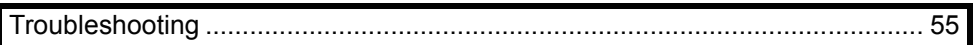

## Appendix

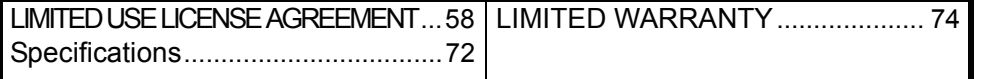

Please read these instructions carefully before using this product and save this manual for future use.

# **Introduction**

Thank you for purchasing this Panasonic wireless display. For optimum performance and safety, please read these instructions carefully.

#### **Terms and illustrations in these instructions**

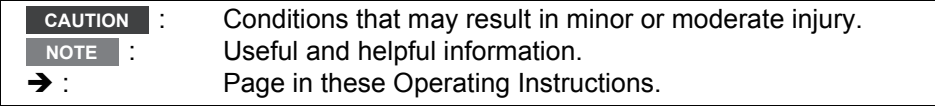

- Some illustrations are simplified to help your understanding and may look different from the actual unit.
- Refer to the catalogs, etc. for the latest information about optional products.

#### **Copyright**

This manual is copyrighted by Matsushita Electric Industrial Co., Ltd. with all rights reserved. No part of this manual may be reproduced in any form without the prior written permission of Matsushita Electric Industrial Co., Ltd.

No patent liability is assumed with respect to the use of the information contained herein.

© 2006 Matsushita Electric Industrial Co., Ltd. All Rights Reserved.

#### **Disclaimer**

Wireless display specifications and manuals are subject to change without notice. Matsushita Electric Industrial Co., Ltd. assumes no liability for damage incurred directly or indirectly from errors, omissions or discrepancies between the wireless display and the manuals.

#### **Trademarks**

Microsoft<sup>®</sup>, Windows<sup>®</sup> and the Windows logo are registered trademarks of Microsoft Corporation of the United States and/or other countries.

SD Logo is a trademark.

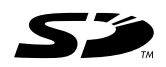

Citrix® and ICA® protocol are registered trademarks of Citrix Systems, Inc. Bluetooth™ is a trademark owned by Bluetooth SIG, Inc., U.S.A. and licensed to Matsushita Electric Industrial Co., Ltd.

Panasonic® is a registered trademark of Matsushita Electric Industrial Co., Ltd. Names of products, brands, etc., appearing in this manual are trademarks or registered trademarks of their respective own companies.

## **Information to the User**

#### **This product and your Health**

This product, like other radio devices, emits radio frequency electromagnetic energy. The level of energy emitted by this product however is far much less than the electromagnetic energy emitted by wireless devices like for example mobile phones.

Because this product operates within the guidelines found in radio frequency safety standards and recommendations, we believe this product is safe for use by consumers. These standards and recommendations reflect the consensus of the scientific community and result from deliberations of panels and committees of scientists who continually review and interpret the extensive research literature. In some situations or environments, the use of this product may be restricted by the proprietor of the building or responsible representatives of the organization. These situations may for example include:

- Using this product on board of airplanes, or
- $\bullet$  In any other environment where the risk of interference to other devices or services is perceived or identified as harmful.

If you are uncertain of the policy that applies on the use of wireless devices in a specific organization or environment (e.g. airports), you are encouraged to ask for authorization to use this product prior to turning on the product.

#### **Regulatory Information**

We are not responsible for any radio or television interference caused by unauthorized modification of this product. The correction of interference caused by such unauthorized modification will be the responsibility of the user. We and its authorized resellers or distributors are not liable for damage or violation of government regulations that may arise from failing to comply with these guidelines.

## **Informations destinées aux utilisateurs**

#### **Ce produit et votre santé**

Ce produit, comme tout autre appareil radio, émet de l'énergie radioélectrique. Toutefois, la quantité d'énergie émise par ce produit est beaucoup moins importante que l'énergie radioélectrique émise par des appareils sans fil tels que les téléphones portables.

L'utilisation de ce produit ne comporte aucun risque pour le consommateur du fait que cet appareil opère dans les limites des directives concernant les normes et les recommandations de sécurité sur les fréquences radio. Ces normes et recommandations reflètent le consensus de la communauté scientifique et résultent de

délibérations de jurys et comités de scientifiques qui examinent et interprètent continuellement les nouveautés de la vaste littérature sur les recherches effectuées. Dans certaines situations ou environnements, l'utilisation de ce produit peut être restreinte par le propriétaire du bâtiment ou par les représentants responsables de l'organisation. Ces situations peuvent être les suivantes par exemple :

- $\bullet$  À bord d'un avion, ou
- Dans tout autre environnement où les risques d'interférence sur d'autres appareils ou services sont perçus ou identifiables comme dangereux.

Si vous n'êtes pas sûr de la réglementation applicable à l'utilisation d'appareils sans fil dans une organisation ou un environnement spécifiques (par exemple dans un aéroport), nous vous invitons à demander l'autorisation d'utiliser ce produit avant sa mise en marche.

#### **Informations concernant la réglementation**

Nous déclinons toute responsabilité pour toute interférence radio ou télévision causée par des modifications non autorisées apportées à ce produit. La correction d'interférences causées par de telles modifications non autorisées sera la seule responsabilité de son utilisateur. Nous-mêmes, les revendeurs officiels et les distributeurs ne sommes pas responsable de tout dégât ou de toute violation des règlements de l'État pouvant découler du non-respect de ces directives.

## **Information on Disposal for Users of Waste Electrical & Electronic Equipment (private households)**

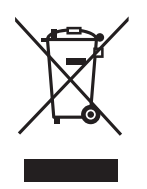

This symbol on the products and/or accompanying documents means that used electrical and electronic products should not be mixed with general household waste.

Please dispose of this item only in designated national waste electronic collection schemes, and not in the ordinary dust bin.

#### **For business users in the European Union**

If you wish to discard electrical and electronic equipment, please contact your dealer or supplier for further information.

#### **Information on Disposal in other Countries outside the European Union**

This symbol is only valid in the European Union.

If you wish to discard this product, please contact your local authorities or dealer and ask for the correct method of disposal.

## **Models for U.S.A.**

#### **Federal Communications Commission Radio Frequency Interference Statement**

Note: This equipment has been tested and found to comply with the limits for a Class B digital device, pursuant to Part 15 of the FCC Rules. These limits are designed to provide reasonable protection against harmful interference in a residential installation. This equipment generates, uses and can radiate radio frequency energy and, if not installed and used in accordance with the instructions, may cause harmful interference to radio communications. However, there is no guarantee that interference will not occur in a particular installation. If this equipment does cause harmful interference to radio or television reception, which can be determined by turning the equipment off and on, the user is encouraged to try to correct the interference by one or more of the following measures:

- $\bullet$  Reorient or relocate the receiving antenna.
- $\bullet$  Increase the separation between the equipment and receiver.
- $\bullet$  Connect the equipment into an outlet on a circuit different from that to which the receiver is connected.
- Consult the Panasonic Service Center or an experienced radio/TV technician for help.

#### **Warning**

To assure continued compliance, use only shielded interface cables when connecting to a wireless display or peripheral. Also, any changes or modifications not expressly approved by the party responsible for compliance could void the user's authority to operate this equipment.

This device complies with Part 15 of the FCC Rules. Operation is subject to the following two conditions:

- (1) This device may not cause harmful interference, and
- (2) This device must accept any interference received, including interference that may cause undesired operation.

Responsible Party:

Panasonic Corporation of North America One Panasonic Way Secaucus, NJ 07094 Tel No:

1-800-LAPTOP5 (1-800-527-8675)

FCC RF Exposure Warning:

- $\bullet$  This equipment complies with FCC radiation exposure limits set forth for an uncontrolled environment.
- This equipment must be installed and operated in accordance with provided instructions and minimum 1.5 cm spacing must be provided between antenna and all person's body (excluding extremities of hands, wrist and feet) during wireless modes of operation.
- This transmitter must not be colocated or operated in conjunction with any other antenna or transmitter.

#### **Notice for the products using LCD**

This product uses one or more fluorescent lamps containing a small amount of mercury. It also contains lead in some components. Disposal of these materials may be regulated in your community due to environmental considerations. For disposal or recycling information please contact your local authorities, or the Electronics Industries Alliance: <http://www.eiae.org/>

## **Models for U.S.A./Canada**

#### **For Use in Motor Vehicle**

Warning: Wireless display may be installed in a motor vehicle and visible to the driver only if used to support vehicle related functions such as vehicle information, system control, rear or side observation and navigation. If used for entertainment purpose, such as television reception or video play, it must be installed to the rear of the driver's seat where it will not be visible, directly or indirectly, to the operator of the motor vehicle.

Check with individual state/provincial laws to determine lawful use of this product while operating within a motor vehicle.

#### **Pour L'utilisation Dans Un Véhicule Motorisé**

Avertissement : L'écran déporté sans fil peut être installé dans un véhicule

motorisé et dans le champ de vision du conducteur uniquement en tant que dispositif d'aide aux fonctions du véhicule, comme par exemple pour fournir des informations sur le véhicule, comme dispositif de contrôle de système, pour l'observation à l'arrière ou sur les côtés du véhicule, ainsi que pour fournir de l'information routière. Pour toute utilisation à fin de divertissement, comme par exemple pour regarder la télévision ou jouer à des jeux vidéo, il doit être installé à l'arrière du siège du conducteur, en un emplacement où il ne sera pas visible, ni directement ni indirectement, pour le conducteur du véhicule motorisé. Vérifiez les lois fédérales et nationales qui régissent l'utilisation légale de cet appareil à l'intérieur d'un véhicule motorisé.

## **Models for Canada**

#### **Canadian ICES-003**

This Class B digital apparatus complies with Canadian ICES-003. Cet appareil numérique de la classe B est conforme à la norme NMB-003 du Canada.

#### **Industry Canada**

This product complies with RSS210 Industry Canada.

Operation is subject to the following two conditions;

- (1) this device may not cause interference, and
- (2) this device must accept any interference, including interference that may cause undesired operation of the device.

## **Models for Europe**

#### (For models with a "CE $\mathbb{O}$ " mark on the bottom of the wireless display) **Declaration of Conformity (DoC)**

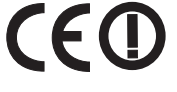

"Hereby, we declare that this wireless display is in compliance with the essential requirements and other relevant provisions of the Directive 1999/5/EC."

Hint:

If you want to get a copy of the original DoC of our products which relates to the R&TTE, please contact to our web address: http://www.doc.panasonic.de Contact: Panasonic Services Europe A Division of Panasonic Marketing Europe GmbH Panasonic Testing Centre ----------------------------------------------------------------------------------------------------

#### **Compliance Notice - CE Mark**

This equipment is in conformance with the requirements of the European Council Directive listed below:

73/23/EEC Low Voltage Directive with amendment 93/68/EEC 89/336/EEC EMC Directive with amendments 92/31/EEC and 93/68/EEC 1999/5/EC R&TTE ----------------------------------------------------------------------------------------------------

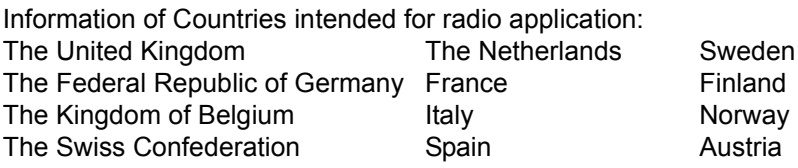

#### **For Use in Motor Vehicle**

Warning: Check the following Commission Recommendation to determine proper installation and usage of this product while operating within a motor vehicle. "Commission Recommendation on safe and efficient in-vehicle information and communication systems: A European statement of principles on human machine interface."

Commission Recommendation is available from Official Journal of the European Communities.

## **Models for U.K.**

**Warning**

**This apparatus must be earthed for your safety.**

To ensure safe operation the three-pin plug must be inserted only into a standard three-pin power point which is

effectively earthed through the normal household wiring.

Extension cords used with the equipment must be three-core and be correctly wired to provide connection to earth. Wrongly wired extension cords are a major cause of fatalities.

The fact that the equipment operates satisfactorily does not imply that the power point is earthed and that the installation is completely safe.

For your safety, if you have any doubt about the effective earthing of the power point, consult a qualified electrician.

#### **FOR YOUR SAFETY PLEASE READ THE FOLLOWING TEXT CAREFULLY**

This appliance is supplied with a moulded three pin mains plug for your safety and convenience.

A 3 amp fuse is fitted in this plug. Should the fuse need to be replaced please ensure that the replacement fuse has a rating of 3 amps and that it is approved by ASTA or BSI to BS 1362.

Check for the ASTA mark  $\circledast$  or the BSI

mark  $\heartsuit$  on the body of the fuse. If the plug contains a removable fuse cover you must ensure that it is refitted when the fuse is replaced.

If you lose the fuse cover the plug must not be used until a replacement cover is obtained.

A replacement fuse cover can be purchased from your local Panasonic Dealer.

IF THE FITTED MOULDED PLUG IS UNSUITABLE FOR THE SOCKET OUTLET IN YOUR HOME THEN THE FUSE SHOULD BE REMOVED AND THE PLUG CUT OFF AND DISPOSED OF SAFELY.

THERE IS A DANGER OF SEVERE ELECTRICAL SHOCK IF THE CUT

OFF PLUG IS INSERTED INTO ANY 13 AMP SOCKET.

If a new plug is to be fitted please observe the wiring code as shown below.

If in any doubt please consult a qualified electrician.

#### **Warning: THIS APPLIANCE MUST BE EARTHED.**

#### **Important**

The wires in this mains lead are coloured in accordance with the following code:

Green-and-yellow: Earth

Blue: Neutral Brown: Live

As the colours of the wires in the mains lead of this apparatus may not correspond with the coloured markings identifying the terminals in your plug, proceed as follows:

The wire which is coloured GREENand-YELLOW must be connected to the

terminal in the plug which is marked by the letter E or by the safety earth sym-

bol  $\bigoplus$  coloured GREEN or GREENand-YELLOW.

The wire which is coloured Blue must be connected to the terminal which is marked with the letter N or coloured BLACK.

The wire which is coloured Brown must be connected to the terminal which is marked with the letter L or coloured RED.

The mains plug on this equipment must be used to disconnect the mains power. Please ensure that a socket outlet is available near the equipment and shall be easily accessible.

#### ■ How to replace the fuse

Open the fuse compartment with a screwdriver and replace the fuse.

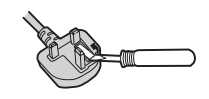

#### **Warnings**

• This equipment is not designed for connection to an IT power system. (An IT system is a system having no direct connections between live parts and Earth; the exposed-conduciveparts of the electrical installation are earthed. An IT system is not permitted where the wireless display is directly connected to public supply systems in the U.K.)

Disconnect the mains plug from the supply socket when the wireless display is not in use.

This equipment is produced to BS800/ 1983.

## **Pour la France**

Bande de fréquences restreinte: Lors de l'utilisation de cet appareil sur le territoire français, vous ne pouvez le faire qu'en utilisant les bandes de fréquences 10 et 11 (respectivement 2.457 MHz et 2.462 MHz). L'utilisation de cet appareil sur une autre bande prise en charge par celui-ci est interdite. Une utilisation à l'extérieur n'est pas autorisée.

L'utilisation de Bluetooth est interdite pour les communications extérieures. N'utilisez pas la technologie Bluetooth à l'extérieur.

## **Per l'Italia**

Per l'uso negli interni è necessaria una licenza. L'uso con le installazioni esterne non è permesso.

Le comunicazioni tramite l'uso di Bluetooth all'esterno sono contro la legge. Non usare il Bluetooth all'esterno.

# **Precautions**

## **Wireless Display**

THIS PRODUCT IS NOT INTENDED FOR USE AS, OR AS PART OF, NUCLEAR EQUIPMENT/SYSTEMS, AIR TRAFFIC CONTROL EQUIPMENT/ SYSTEMS, OR AIRCRAFT COCKPIT EQUIPMENT/SYSTEMS\*1. PANASONIC WILL NOT BE RESPONSIBLE FOR ANY LIABILITY RESULTING FROM THE USE OF THIS PRODUCT ARISING OUT OF THE FOREGOING USES.

\*1 AIRCRAFT COCKPIT EQUIPMENT/SYSTEMS include Class2 Electrical Flight Bag (EFB) Systems and Class1 EFB Systems when used during critical phases of flight (e.g., during take-off and landing) and/or mounted on to the aircraft. Class1 EFB Systems and 2 EFB Systems are defined by FAA: AC (Advisory Circular) 120-76A or JAA: JAA TGL (Temporary Guidance Leaflets) No.36.

Panasonic cannot guarantee any specifications, technologies, reliability, safety (e.g. Flammability/Smoke/Toxicity/Radio Frequency Emission, etc) requirements related to aviation standards that exceed the specifications of our COTS (Commercial-Off-The-Shelf) products.

This wireless display is not intended for use in medical equipment including lifesupport systems, air traffic control systems, or other equipment, devices or systems that are involved with ensuring human life or safety. Panasonic cannot be held responsible in any way for any damages or loss resulting from the use of this wireless display in these types of equipment, devices or systems, etc.

The CF-08 was developed based on thorough research into the real-world portable computing environments. Exhaustive pursuit of usability and reliability under harsh conditions led to innovations such has the magnesium alloy exterior and flexible internal connections. The CF-08's outstanding engineering has been tested using the strict MIL-STD- 810F (for vibration and shock) and IP (for dust and water) based procedures.

As with any portable wireless display device precautions should be taken to avoid any damage. The following usage

and handling procedures are recommended.

Before putting the wireless display away, be sure to wipe off any moisture.

#### **If a Malfunction Occurs, Immediately Unplug the AC Plug and the Battery Pack**

- This product is damaged
- Foreign object inside this product
- Smoke emitted
- Unusual smell emitted
- Unusually hot

Continuing to use this product while any of the above conditions are present may result in fire or electric shock.

• If a malfunction occurs, immediately turn the power off and unplug the AC plug, and then remove the battery pack.

#### **Do Not Touch This Product and Cable When It Starts Thundering** Electric shock may result.

#### **Do Not Connect the AC Adaptor to a Power Source Other Than a Standard Household AC Outlet**

Otherwise, a fire due to overheating may result. Connecting to a DC/AC converter (inverter) may damage the AC adaptor. On an airplane, only connect the AC adaptor/charger to an AC outlet specifically approved for such use.

#### **Do Not Do Anything That May Damage the AC Cord, the AC Plug, or the AC Adaptor**

Do not damage or modify the cord. place it near hot tools, bend, twist, or pull it forcefully, place heavy objects on it, or bundle it tightly.

Continuing to use a damaged cord may result in fire, short circuit, or electric shock.

#### **Do Not Pull or Insert the AC Plug If Your Hands Are Wet**

Electric shock may result.

#### **Clean Dust and Other Debris of the AC plug Regularly**

If dust or other debris accumulates on the plug, humidity, etc. may cause a defect in the insulation, which may result in a fire.

• Pull the plug, and wipe it with a dry cloth. Pull the plug if this product is not being used for a long period of time.

#### **Insert the AC Plug Completely**

If the plug is not inserted completely, fire due to overheating or electric shock may result.

• Do not use a damaged plug or loose AC outlet.

#### **Close the Connector Cover Tightly When Using the Computer Where Is a Lot of Water, Moisture, Steam, Dust, Oily Vapors, etc.**

The entry of foreign matter may cause a fire or electric shocks.

• If foreign matter has found its way inside, immediately turn the power off and unplug the AC cord, and then remove the battery pack. Then contact your technical support office.

#### **Do Not Disassemble This Product**

There are high-voltage areas inside which may give you an electric shock if you should touch them. Do not touch the pins and circuit boards inside, and do not allow foreign matter to enter inside.

Also, remodeling or disassembly may cause a fire.

#### **Keep SD Memory Cards Away from Infants and Small Children**

Accidental swallowing will result in bodily injury.

In the event of accidental swallowing, see a doctor immediately.

#### **Do Not Place This Product on Unstable Surfaces**

If balance is lost, this product may fall over or drop, resulting in an injury.

#### **Avoid Stacking**

If balance is lost, this product may fall over or drop, resulting in an injury.

#### **Do Not Leave This Product in High Temperature Environment Such as in a Sun-Heated Car, for a Long Period of Time**

Leaving this product where it will be exposed to extremely high temperatures such as in a sun-heated car or in direct sunlight may deform the cabinet and/or cause trouble in the internal parts. Continued use in such a resulting condition may lead to short-circuiting or insulation defects, etc. which may in turn lead to a fire or electric shocks.

#### **Hold the Plug When Unplugging the AC Cord**

Pulling on the cord may damage the cord, resulting in a fire or electric shock.

#### **Do Not Move This Product While the DC Plug Is Connected**

The AC cord may be damaged, resulting in fire or electric shock.

• If the AC cord is damaged, unplug the AC plug immediately.

#### **Use Only the Specified AC Adaptor With This Product**

Using an AC adaptor other than the one supplied (attached to this product or supplied by Panasonic) may result in a fire.

#### **Do Not Subject the AC Adaptor to Any Strong Impact**

Using the AC adaptor after a strong impact such as being dropped may result in electric shock, short circuit, or fire.

#### **Take a Break of 10-15 Minutes Every Hour**

Using this product for long periods of time may have detrimental health effects on the eyes or hands.

#### **Do Not Turn the Volume Up to Loud When Using Headphones**

Listening at high volumes that overstimulate the ear for long periods of time may result in loss of hearing.

#### **Do Not Connect a Telephone Line, or a Network Cable Other Than the One Specified, into the LAN Port**

If the LAN port is connected to a network such as the ones listed below, a fire or electric shock may result.

- Networks other than 100BASE-TX or 10BASE-T
- Phone lines (Telephone lines, internal phone lines (on-premise switches), digital public phones, etc.)

#### **Do Not Use with Exposing the Skin to This Product for a Long Period of Time**

Using this product with exposing the skin to the heat source of this product or AC adaptor for a long period of time can cause a low-temperature burn.

Do not place this product near a television or radio receiver.

## **Battery Pack**

#### **Do Not Use with Any Other Product**

The battery pack is rechargeable and was intended for the specified product. If it is used with a product other than the one for which it was designed, electrolyte leakage, generation of heat, ignition or rupture may result.

**Do Not Charge the Battery Using the Methods Other Than Those Specified** If the battery pack is not charged using one of the specified methods, electro-

lyte leakage, generation of heat, ignition or rupture may result.

**Do Not Throw the Battery Pack into a Fire or Expose It to Excessive heat** Generation of heat, ignition or rupture may result.

#### **Avoid Extreme Heat (Near the Fire, in Direct Sunlight, for Example)**

Electrolyte leakage, generation of heat, ignition or rupture may result.

**Do Not Insert Sharp Objects into the Battery Pack, Expose It to Bumps or Shocks, Disassemble, or Modify It** Electrolyte leakage, generation of heat, ignition or rupture may result.

#### **Do Not Short the Positive (+) and Negative (-) Contacts**

Generation of heat, ignition or rupture may result. Do not place the battery pack together with articles such as necklaces or hairpins when carrying or storing.

#### **Do Not Use This product with a Battery Pack Other Than the One Specified**

Use only the specified battery pack (CF-VZSU44) with this product. Use of battery packs other than those manufactured and supplied by Panasonic may present a safety hazard (generation of heat, ignition or rupture).

- Do not touch the terminals on the battery pack. The battery pack may no longer function properly if the contacts are dirty or damaged.
- $\bullet$  Do not expose the battery pack to water, or allow it to become wet.
- If the battery pack will not be used for a long period of time (a month or more), charge or discharge (use) the battery pack until the remaining battery level becomes 30% to 40% and store it in a cool, dry place.
- $\bullet$  This wireless display prevents overcharging of the battery by recharging only when the remaining power is less than approx. 95% of capacity.
- $\bullet$  The battery pack is not charged when the wireless display is first purchased. Be sure to charge it before using it for the first time. When the AC adaptor is connected to the wireless display, charging begins automatically.

Should the battery leak and the fluid get into your eyes, do not rub your eyes. Immediately flush your eyes with clear water and see a doctor for medical treatment as soon as possible.

#### **NOTE**

- The battery pack may become warm during recharging or normal use. This is completely normal.
- Recharging will not commence if internal temperature of the battery pack is outside of the allowable temperature range (0 °C to 45 °C {32°F to 122°F}). Once the allowable range requirement is satisfied, charging begins automatically. Note that the recharging time varies based on the usage conditions. (Recharging takes longer than usual when the temperature is 10 °C {50°F} or below.)
- If the temperature is low, the operating time is shortened. Only use the equipment within the allowable temperature range.
- The battery pack is a consumable item. If the amount of time the equipment can be run by using a particular battery pack becomes dramatically shorter and repeated recharging does not restore its performance, the battery pack should be replaced with a new one.
- When transporting a spare battery inside a package, briefcase, etc., it is recommended that it be placed in a plastic bag so that its contacts are protected.
- Always power off the equipment when it is not in use. Leaving the equipment on when the AC adaptor is not connected will exhaust the remaining battery capacity.

# **Description of Parts**

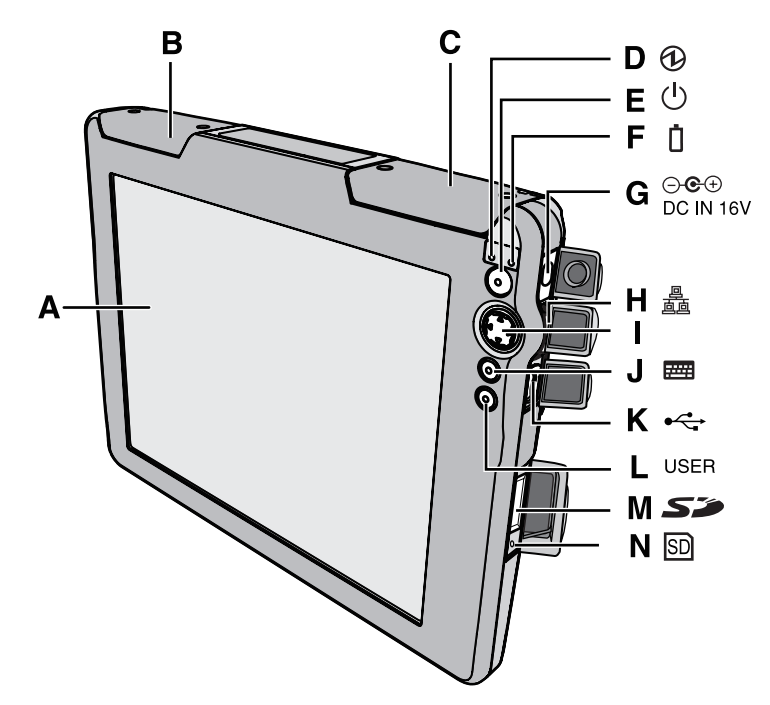

- **A. LCD (Touchscreen)**
- **B. Wireless LAN antenna**
- **C. Bluetooth antenna**
- **D. Power status**
- **E. Power button**
- **F. Battery status**
- **G. DC-IN jack**
- **H. LAN port**
- **I. Cursor control button / Enter button**
- **J. Keyboard button**
- **K. USB port**
- **L. USER button**
- **M. SD Memory Card slot**
- **N. SD Memory Card status**

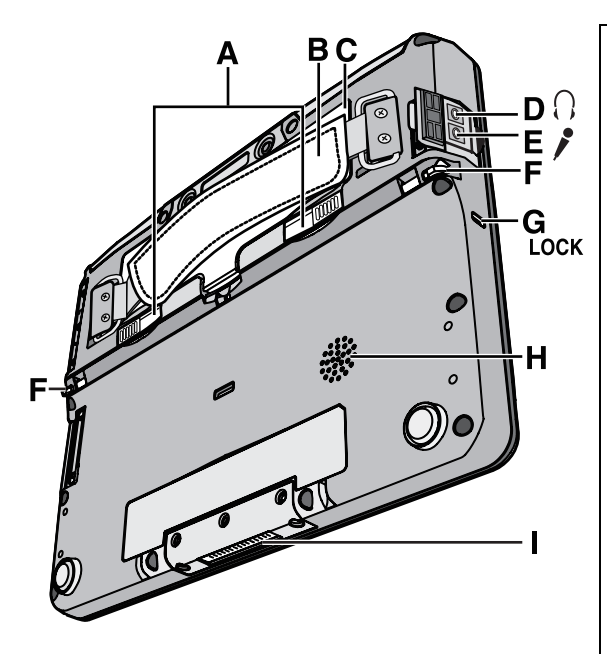

#### **A. Battery cover latch**

#### **B. Hand strap**

Adjust the length of the belt so that the wireless display does not fall by mistake, and firmly hold the wireless display when using it.

#### **C. Battery pack**

#### **D. Headphone jack**

You can connect headphones or amplified speakers. When they are connected, audio from the internal speakers is not heard.

#### <Models for U.S.A/Canada>

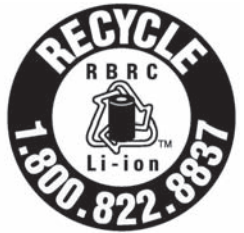

A lithium ion battery that is recyclable powers the product you have purchased. Please call 1-800-8-BATTERY for information on how to recycle this battery.

L'appareil que vous vous êtes procuré est alimenté par une batterie au lithium-ion. Pour des renseignements sur le recyclage de la batterie, veuillez composer le 1-800-8- BATTERY.

#### **E. Microphone jack**

Use only monaural condenser microphone (miniature jack). Connecting another type of microphone may interrupt audio input or may cause a malfunction.

**F. Stylus holder**

#### **G. Security lock**

You can connect a Kensington cable. Refer to the instruction manual of the cable.

- **H. Speaker**
- **I. Expansion bus connector**

#### **CAUTION**

- $\overline{\bullet}$  Do not put metallic objects or magnetic media close to the speaker.
- $\bullet$  Do not touch the expansion bus connector. The wireless display may no longer function properly if the connector is dirty or damaged.

## **Description of Parts**

## **Using the Tether**

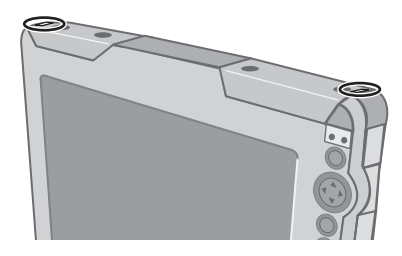

The tether can be attached to the upper right or upper left corner of the display. It prevents the stylus (included) from falling accidentally.

## **Attaching the Tether**

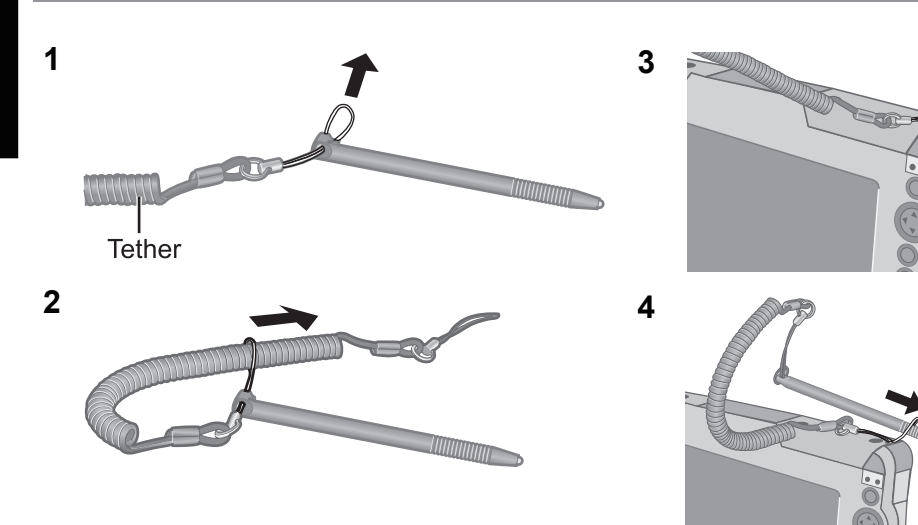

# **First-time Operation**

#### **Preparation**

A Check and identify the supplied accessories. If you do not find the described accessories, contact your technical support office.

- **AC adaptor**.................**1 AC Cord** ..................**1 Battery Pack ............1** ODE Model No.: CF-VZSU44 Model No.: CF-AA1623A **• Stylus**..........................**1 • Cloth**........................**1 Community • Tether** (Î **page 16**)**........................................... 1 • Operating Instructions (This book) .................1**
	- B Read the LIMITED USE LICENSE AGREEMENT before breaking the seal on the wireless display's packaging  $(\rightarrow)$  page 58).

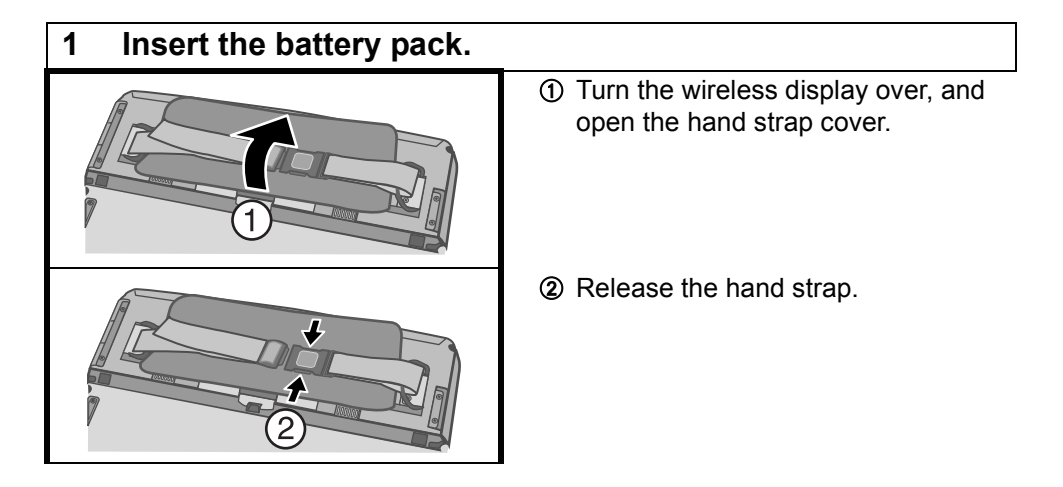

## **First-time Operation**

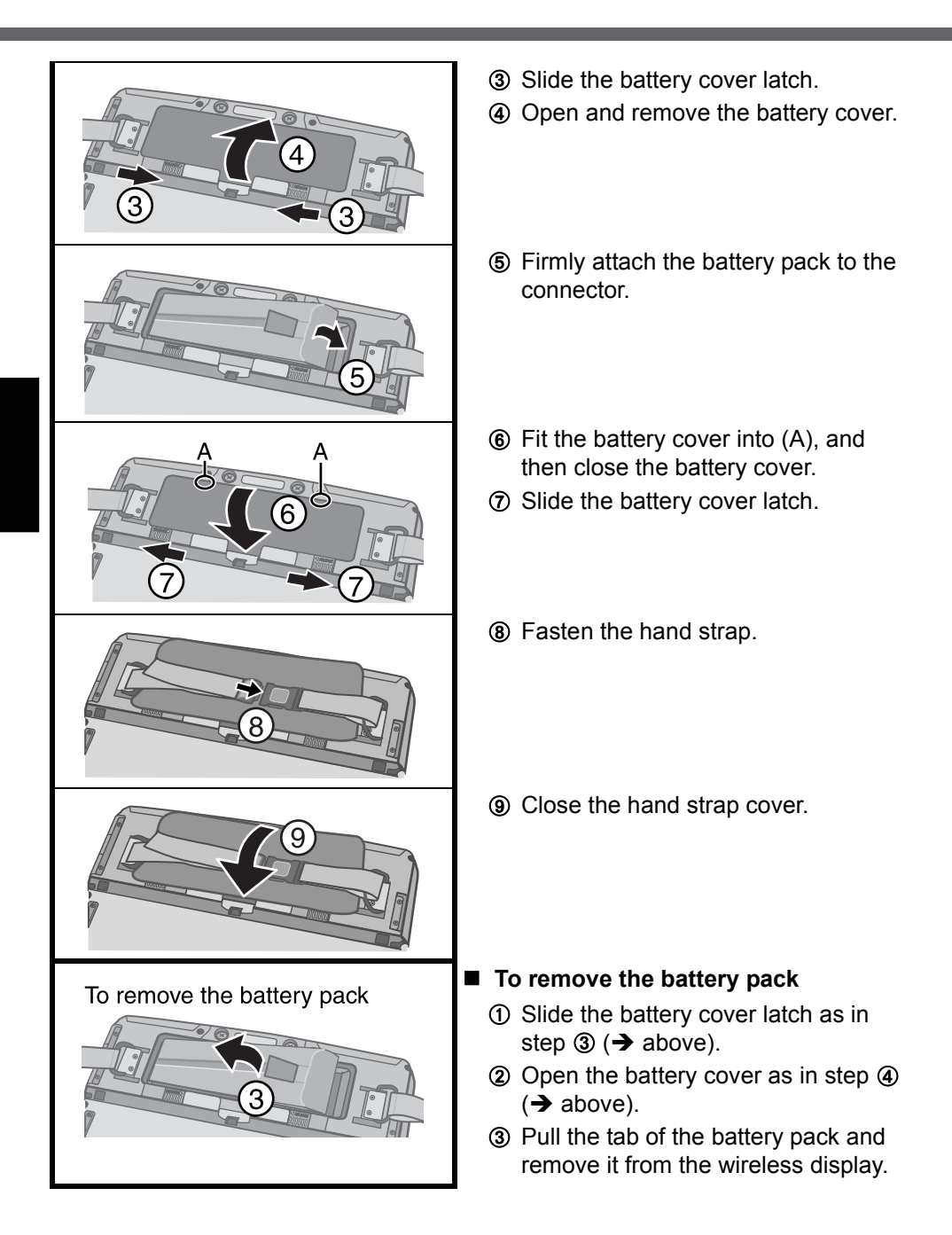

#### **CAUTION**

- $\bullet$  Be careful not to catch the tab when you close the battery cover.
- $\bullet$  Make sure the cover is securely attached. Otherwise the battery pack may fall when you carry the wireless display.
- Do not touch the terminals of the battery pack and the wireless display. Doing so can make the terminals dirty or damaged, and may cause malfunction of the battery pack and the wireless display.
- Use only the specified battery pack (CF-VZSU44U) with your wireless display.

#### **2 Connect your wireless display to a power outlet.**

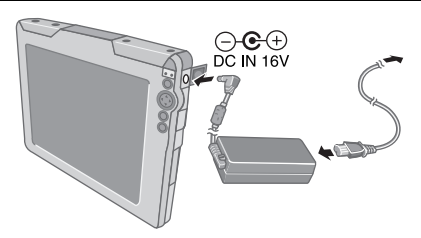

The battery charging starts automatically.

#### **CAUTION**

When using the wireless display for the first time, do not connect any peripheral device except the battery pack and AC adaptor.

#### **Handling the AC adaptor**

- Do not twist or pull the AC power cord forcefully. Doing so may damage the connections.
- Use only the specified AC adaptor with your wireless display. Using an AC adaptor other than the one supplied might damage the battery and/or the wireless display.
- When the DC plug is not connected to the wireless display, disconnect the AC cord from your AC wall outlet.
- Problems such as sudden voltage drops may arise during periods of thunder and lightning. Since this could adversely affect your wireless display, an uninterruptible power source (UPS) is highly recommended unless running from the battery pack alone.

#### **3 Turn on the wireless display.**

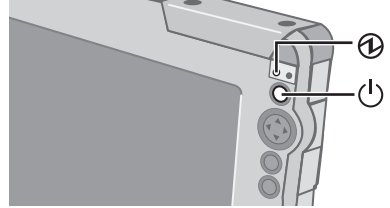

Press the power button  $(1)$  for approximately

one or two seconds until the power indicator  $\bigoplus$ lights.

### **4 Calibrate the touchscreen.**

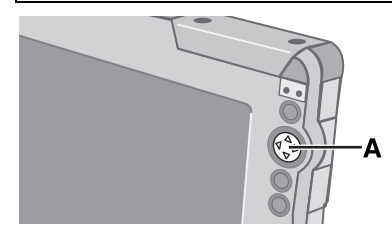

Touch the "+" marks on the calibration screen with the stylus (included) for about one second. After the calibration procedure is executed, press the center of the cursor control button (A).

### **5 Make the date and time setting.**

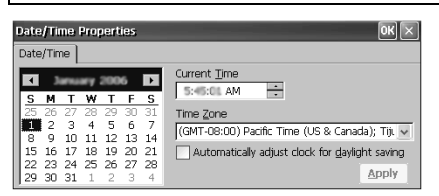

Set the current time and time zone, and then

 $tan$   $n$ 

 $\bullet$  For information about "tap":  $\rightarrow$  page 33

- You can use the software keyboard when you set the time. For information about how to use the Software Keyboard:  $\rightarrow$  page 41
- **If the [Date/Time Properties] screen does not appear automatically**

Double-tap  $\overline{C}$  on the desktop, and double-tap [Date/Time]. Panel

The [Date/Time Properties] screen will appear.

#### **6 Make the network setting.**

Before making the settings for the wireless display, check the following server settings.

- Is the remote desktop allowed to use?
- $\bullet$  IP address and subnet mask (if the name server is inside the network, use the server name instead.)
- User name and password

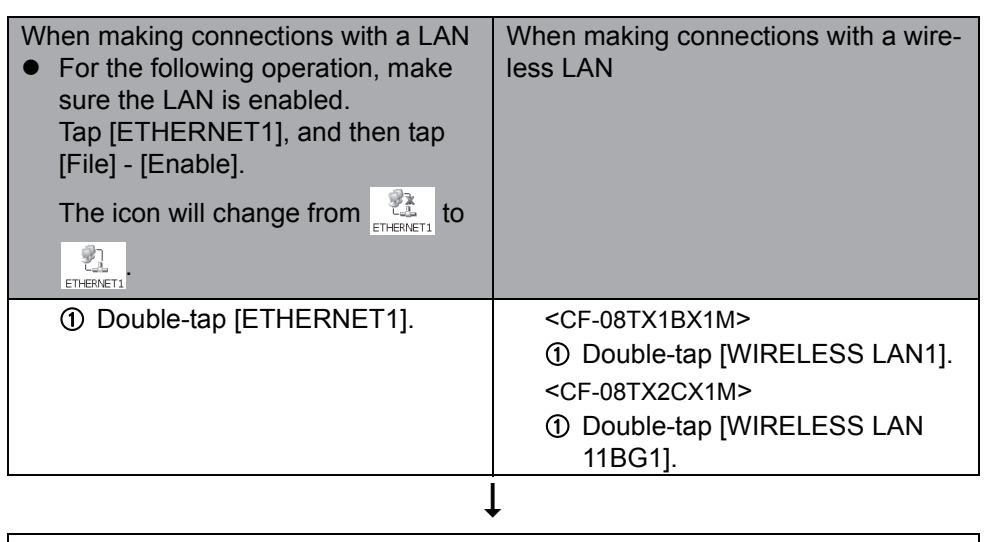

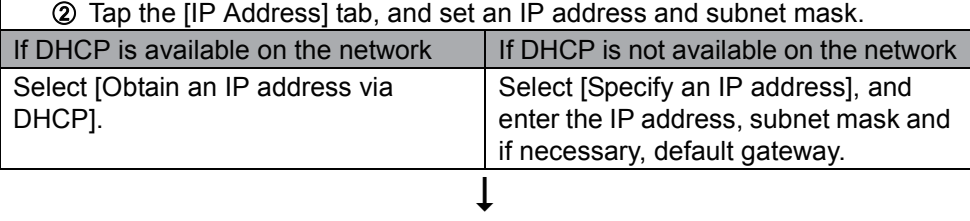

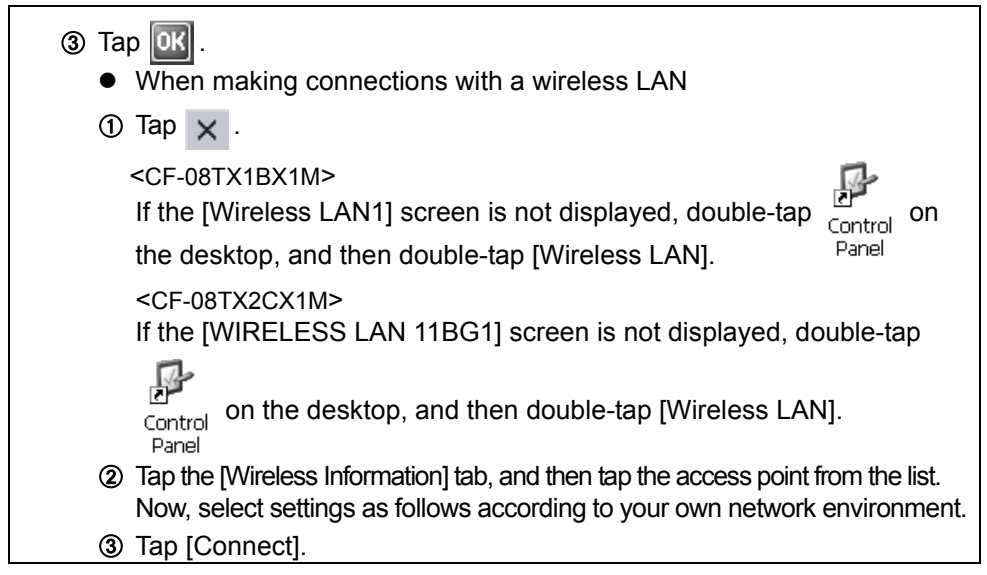

### **7 Make the settings to connect the server.**

The client used will differ depending on the server.

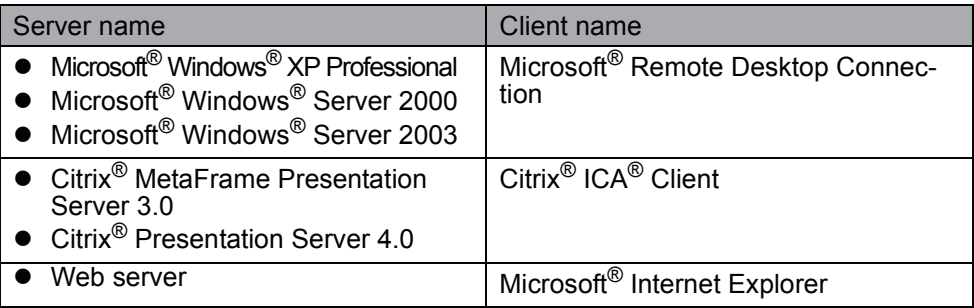

### **When making connections with Microsoft**® **Remote Desktop Connection**

Perform the following procedure.

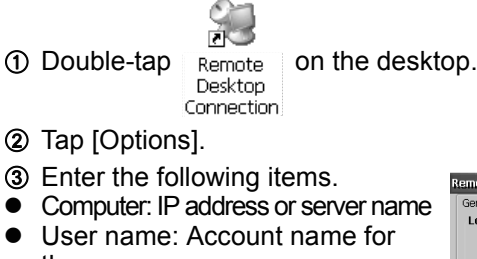

- the server • Password: The password required to log on to the server
	- If a check mark is added for [Save my password], the password will be saved, and it will not be necessary to enter the password for subsequent connections.
- Domain: (If required, enter it.)
- 4 Tap [Save As]. Enter the file name, select the save destination and tap  $|OK|$

The settings made in step  $(1)$ - $(4)$  will be saved, and

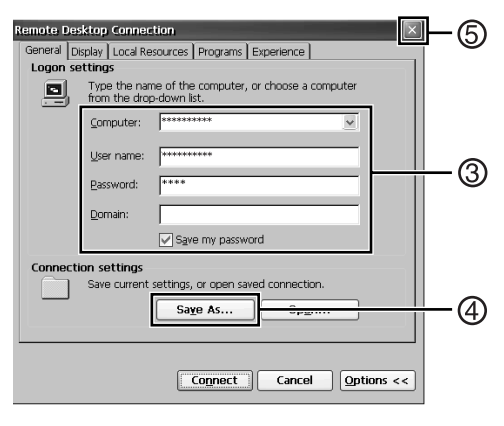

XXX

\*1 will appear on the desktop.

- The file name entered in step  $\Phi$  will appear instead of "XXX".
	- $\circ$  Tap  $\times$  .

## **When making connections with Citrix® ICA® Client**

Perform the following procedure.

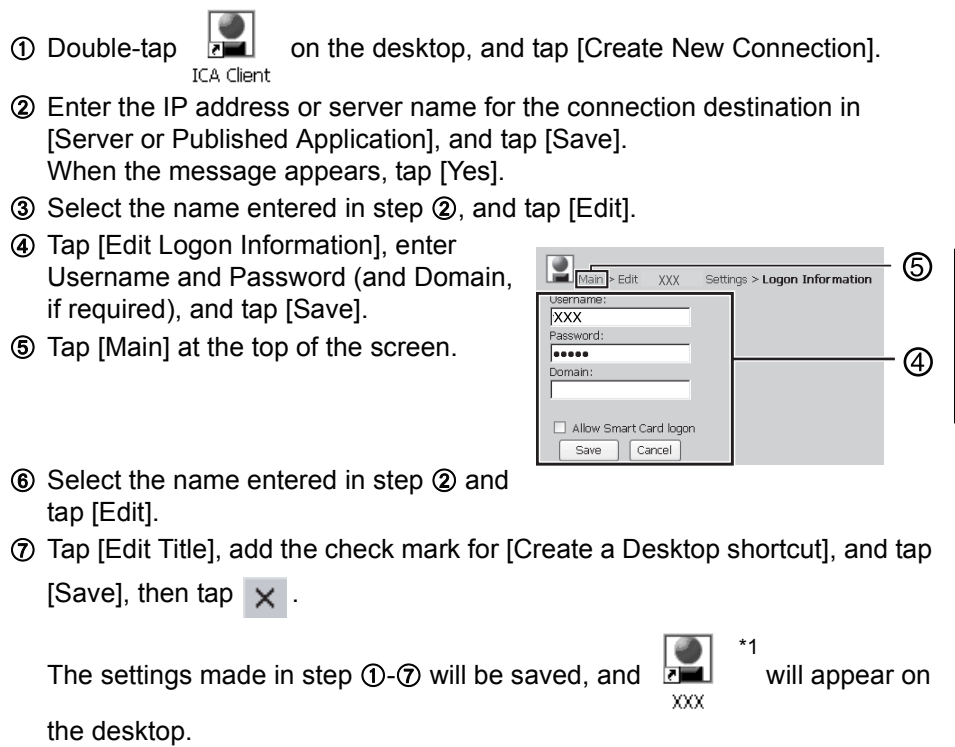

 $*1$  The file name entered in step  $\Omega$  will appear instead of "XXX".

## **When making connections with Microsoft**® **Internet Explorer**

Perform the following procedure.

 $\Phi$  Double-tap  $\mathbb{R}^n$  on the desktop, and then double-tap [Internet Options]. Panel

 $\circledR$  Make the necessary settings, then tap  $\circledR$ 

## **8 Make the security setting.**

You can set the password and/or enable/disable some functions for security purpose.

You can set two types of users with different operating authorities.

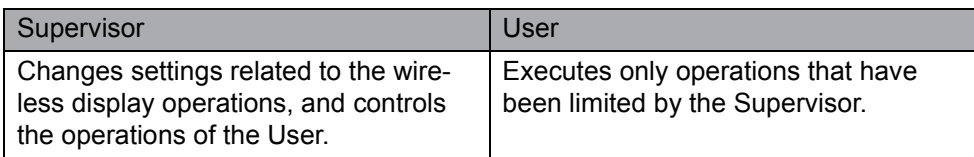

The security setting screen can be displayed using the following procedure.

- $\overline{A}$  Double-tap  $\overline{B}$  control on the desktop.
- Panel B Double-tap [Security (Supervisor)].

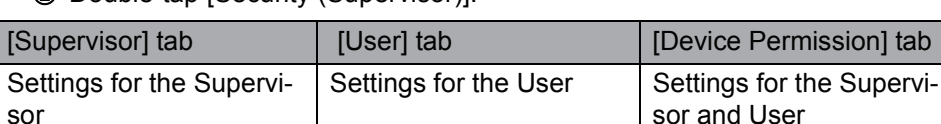

Here, we will explain the settings made by the Supervisor for the Supervisor and User.

## **Setting the password**

First, set the Supervisor Password using the following procedure.

- A Tap the [Supervisor] tab.
- 2 Enter your password in [New Password].
- **3** Enter your password again in [Confirm Password] and tap **0K**
- **4** At the confirmation message, tap [Yes].

When the message that recommends executing Flash Backup appears, tap **0K** 

Next, set the User Password using the following procedure.

- A Tap the [User] tab.
- 2 Set the password.

Refer to step  $\mathcal{D}-\mathcal{D}$  of the Supervisor Password setting. ( $\rightarrow$ above)

**CAUTION**

sor

Do not forget your password. If you forget your Supervisor Password, you will not be able to use your wireless display. Contact your technical support office.

#### **NOTE**

- $\overline{\bullet}$  The password will not be displayed on the screen.
- You can use up to 40 alphanumeric characters (excluding spaces).
- When the password has been set, you need to enter your password in [Current] Password].
- $\bullet$  To disable the password, leave the input field empty.
- Disabling the Supervisor Password also disables the User Password.

### **Set the operating restrictions**

The following settings can be made by tapping each tab.

#### **[Supervisor] tab**

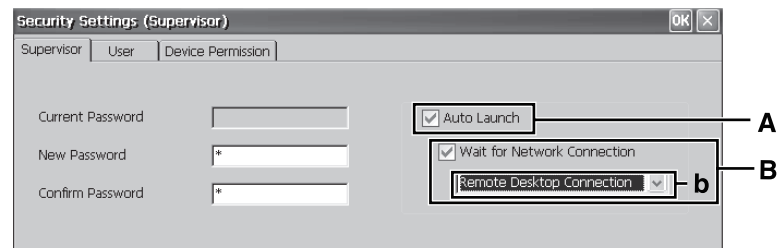

#### **[User] tab**

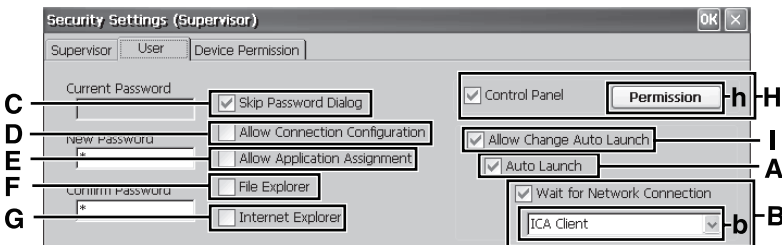

Add the check mark, and the settings will be enabled.

#### A. Auto Launch

When you select an application (b), that application will automatically start up when the wireless display is started.

• If the connection settings for Microsoft® Remote Desktop Connection or Citrix® ICA® Client have been made in advance ( $\rightarrow$  page 22) and the check mark is added for [Wait for Network Connection] (B), you can set these applications to start up automatically.

B. Wait for Network Connection An application (b) will launch after the network connection is built up. C. Skip Password Dialog Allows the User to log on without entering a password. When the User turns on the wireless display, the [Enter Password] screen is not displayed. (If you press the power button with the USER button pressed, the [Enter

Password] screen will be displayed, and the Supervisor can log on with the Supervisor Password.)

- D. Allow Connection Configuration Allows the User to create and change connection settings. To create the connection settings:  $\rightarrow$  page 22
- E. Allow Application Assignment Allows the User to allocate applications to the keyboard button, USER button ( $\rightarrow$  page 38) and Quick Menu  $\leftrightarrow$  page 39).
- F. File Explorer Allows the User to view files via Win-

dows Explorer. We will be dis-

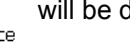

played on the desktop.

## ■ [Device Permission] tab

The following items cannot be used when the check mark is removed.

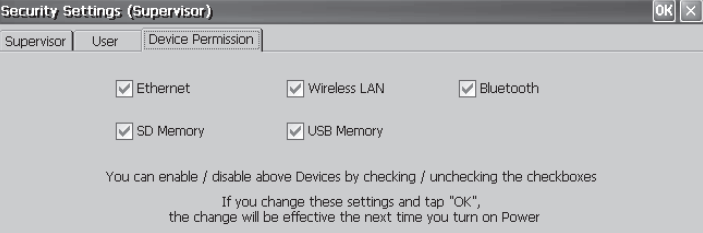

When all settings are complete, tap

When the message that recommends executing Flash Backup appears, tap  $\alpha$ 

G. Internet Explorer

Allows the User to access to the Web browser, and to create/change

connection settings. **WE will be** 

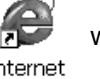

Internet Explorer

displayed on the desktop.

- H. Control Panel Allows the User to make various settings in Control Panel.
	- You can set the items that the User is allowed to use with the following procedure.
	- $\overline{O}$  Tap [Permission] (h) to display the [Permission] screen.
	- 2 Add the check mark for only the items to be displayed in the [Con-

trol Panel] screen, and tap  $\left|\overline{\text{oR}}\right|$ 

I. Allow Change Auto Launch Allows the User to change [Auto Launch] (A) setting.

## **9 Save the settings.**

Settings made up to step **8** must be saved (backed up) using the following procedure. If the settings are not saved, they will be lost when the wireless display is turned off.

 $\circled{1}$  Double-tap  $\overline{A}$  on the desktop and double-tap [Flash Backup].

Confirm that your wireless display is connected to a power outlet.  $\rightarrow$  page 19)

- 2 Tap [Start Backup]. Backing up data will start.
- **EXECUTE:** When the message "Backup successful." appears, tap

## **Copying settings to another CF-08**

Using the following procedure, you can copy the backed up settings to another CF-08 from an SD Memory Card or other media.

 $\circled{1}$  Double-tap  $\overline{\circ}$  on the desktop and double-tap [Flash Copy].

Confirm that your wireless display is connected to a power outlet.  $\rightarrow$  page 19)

- B Insert the copy destination media, and select the media in "Copy To."
- C Enter the file name and tap [Copy Backup]. Copying data will start.
	- $\bullet$  The file that has already existed cannot be overwritten.

In this case, tap  $\vert \mathbf{0} \mathbf{k} \vert$ , change the file name, and tap [Copy Backup].

- $\omega$  When the message "Copy successful." appears, tap ok
- E Remove the media.

From step  $\circledR$  onward are for CF-08 to which the original settings will be copied. Turn on the CF-08 to which the settings will be copied, and perform the following procedure.

- $\circledR$  Double-tap  $\circledR$  on the desktop and then double-tap [ROM Update].
- $\circled{7}$  Connect your wireless display to the power outlet. ( $\rightarrow$  page 19)

## **First-time Operation**

- **8** Insert the media containing the files copied in step 3-4, and then tap [Browse].
- $\circledcirc$  Select the file and tap  $\circledcirc$  .
- **1** Tap [Next].
- **10 Tap [Update Start].**
- <sup>2</sup> When the confirmation message appears, tap [Yes]. ROM Update will start. When ROM Update terminates, the wireless display will restart and the [Date/Time Properties] screen will appear automatically.  $(\rightarrow)$  page 20)

# **Starting Up/Shutting Down**

## **Starting Up**

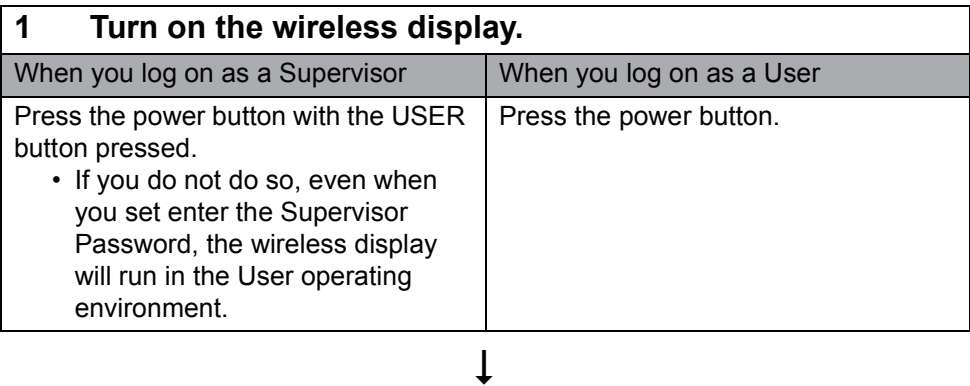

**2 When the [Enter Password] screen appears, enter the password, and then tap [OK].**

 $\bullet$  When you log on as a User When the check mark is added for [Skip Password Dialog] of the [User] tab in [Security (Supervisor)], the [Enter Password] screen is not displayed.  $\left(\rightarrow$  page 26)

## $\overline{1}$

## **Starting Up/Shutting Down**

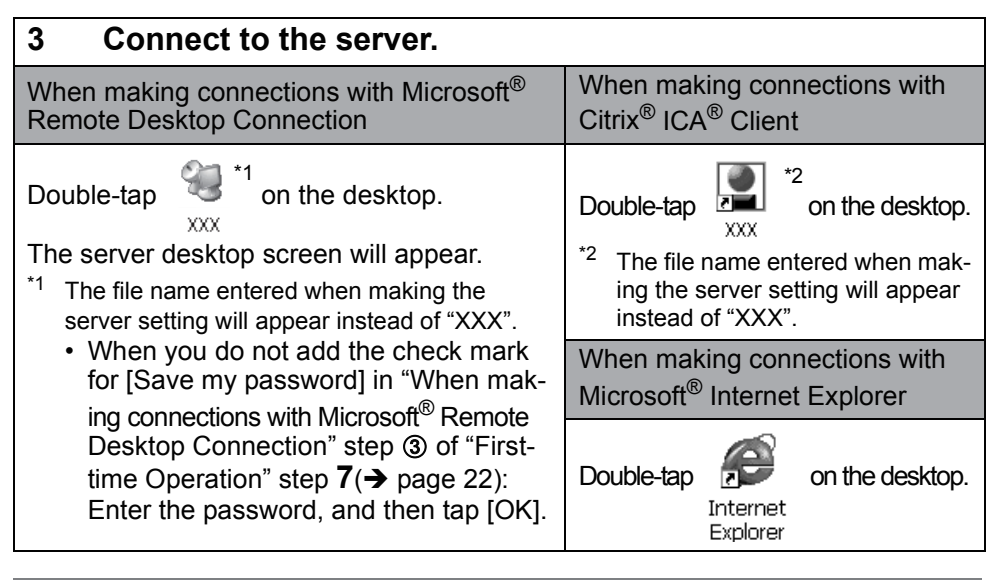

**NOTE**

- When logged on as a User, the security setting screen can be displayed using the following procedure.
	-

 $\Omega$  Double-tap  $_{\text{Control}}$  on the desktop.

Panel 2 Double-tap [Security (User)]. The following screen will appear.

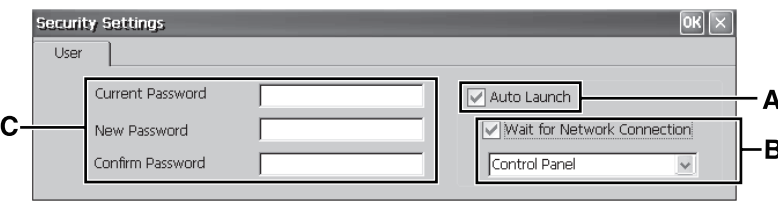

- A. Auto Launch ( $\rightarrow$  page 25)
- B. Wait for Network Connection ( $\rightarrow$  page 25)
	- When the Supervisor does not add the check mark for [Allow Change Auto Launch] in the [User] tab of the [Security Settings (Supervisor)] screen, [Auto Launch] and [Wait for Network Connection] cannot be set here.

#### C. Password

To set the password:  $\rightarrow$  page 24

- If a User Password has been set in the [User] tab of [Security (Supervisor)] screen, User cannot delete a password.
- If a User Password has not been set in the [User] tab of [Security (Supervisor)] screen, User cannot create a new password.

#### ■ When terminating the connection

Perform the following operation.

● Tap [Start] - [Log Off] - [Log Off].

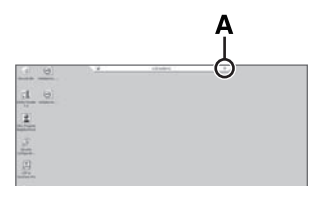

<Only when making connections with Microsoft<sup>®</sup> Remote Desktop Connection>

You can terminate the connection using the following operation.

 $\bullet$ Tap  $\vert \times \vert$  (A), and when the message appears, tap ok

#### **CAUTION**

 $\bullet$  If you tap [Start] - [Shut Down], the power for the server itself will be turned off.

## **Make the settings (only for the Supervisor)**

#### **When settings have been changed**

Before turning off the wireless display, save (back up) the settings making reference to step  $9$  in "First-time Operation" ( $\rightarrow$  page 27).

#### **When deleting settings**

Perform the following procedure.

 $\Omega$  Double-tap control on the desktop and double-tap [Flash Delete]. Panel

**2** Connect your wireless display to a power outlet.  $(\rightarrow)$  page 19)

3 Tap [Delete Backup]. When the confirmation message appears, tap [Yes].

Deleting data will start.

 $\circledA$  When the message "Backup data has been deleted." appears, tap  $\circledR$ .

#### **NOTE**

• When you turn on the wireless display next time, the calibration screen will appear.  $\left(\rightarrow$  page 20)

#### **When returning the wireless display to its condition at the time of shipment**

Perform the following procedure while the wireless display is turned off.

 $\circled{1}$  Connect your wireless display to a power outlet. ( $\rightarrow$  page 19)

## **Starting Up/Shutting Down**

- $\circledR$  Press the power button with the keyboard button and USER button ( $\rightarrow$  page 38) pressed until the message "Reset the device to factory default..." appears.
	- When the [Enter Password] screen appears, enter the Supervisor Password and tap [OK].
- 3 Select [Yes].

#### **NOTE**

**When you turn on the wireless display next time, the calibration screen will** appear.  $(\rightarrow$  page 20)

### **Shutting Down (power off the wireless display)**

- **1 Press the power button for one or two seconds until the message "Preparing to Power off…" appears.**
	- When shutting down forcefully, press the power button for four seconds or longer.

# **LCD (Touchscreen)**

## **Using the Stylus**

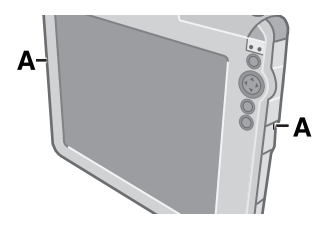

Use the stylus provided to perform operations on the touchscreen. The stylus is located in the stylus holder (A), and can be held like a pen or pencil. The following operations are possible on the touchscreen.

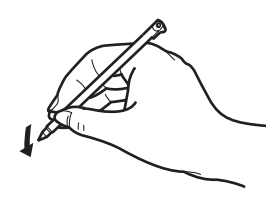

#### **Tapping**

You can select an item on the screen by tapping it with the stylus. This operation is called a "tap".

#### **Dragging**

You can drag on item on the screen by holding the stylus down over the item and then moving the stylus. This operation is called a "drag".

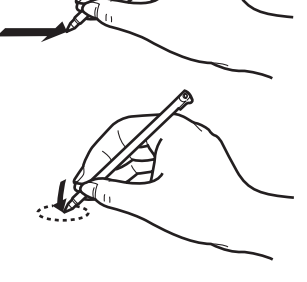

#### **Tapping and Holding**

You can tap and hold the stylus on an item to see a list of actions available for that item. On the pop-up menu that appears, tap the action you want to perform.

#### **Right-clicking**

You can execute the right click operation. ( $\rightarrow$  page 38)

## **Handling the Stylus**

- Clean the stylus tip and screen prior to operation. Foreign particles can scratch the screen and impede the operation of the stylus.
- Use the provided stylus only on the screen. Using it for any other purpose may damage the stylus and scratch the screen.

### **Handling the Touchscreen**

- $\bullet$  Use the provided stylus with CF-08. Do not use an implement other than the stylus that comes with the wireless display.
- Do not place any object on the surface or press down forcefully with sharppointed objects (e.g., nails), or hard objects that can leave marks (e.g., pencils and ball point pens).
- $\bullet$  Do not operate the wireless display when such things as dust are on the LCD. Do not allow substances such as oil to contact the LCD. The cursor may not work properly in such cases.

## **Calibrating the touchscreen**

Calibrate the touchscreen if the cursor does not correctly move to the position where the stylus touches the touchscreen of the wireless display.

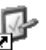

 $\overline{A}$  Double-tap  $\overline{A}$  control on the desktop, and double-tap [Stylus]. Panel

- 2 Tap the [Calibration] tab, and tap [Recalibrate].
- C Touch the "+" marks on the calibration screen with the stylus (included) for about one second.

After the calibration procedure is executed, press the center of the cursor control button.

## **Rotating the screen**

To rotate the screen, perform the following procedure.

 $\Phi$  Double-tap control on the desktop. Panel

- 2 Double-tap [Rotate].
- C Add the check mark for [0 degrees (Landscape)], [90 degrees], [180 degrees] or [270 degrees], and tap [Rotate]. The screen will rotate to the position selected.

Using the following procedure, you can set the screen to rotate to a preset position with the press of a single button.

- $\bullet$  Here, we will explain how to make the following settings:
	- Button to be used/push length: keyboard button/long push
	- Setting angles: [0 degrees (Landscape)] and [90 degrees]
- $\overline{A}$  Double-tap  $\overline{A}$  control on the desktop. Panel
- 2 Double-tap [Buttons].
- **EXECUTE:** Consign [Rotate Screen] to the keyboard button, long push, and tap  $\overline{OR}$
- 4 Double-tap [Rotate].
- E Add the check mark for [0 degrees (Landscape)] and [90 degrees], and tap OK .
- 6 Save the above setting. Refer to step  $9$  of "First-time Operation" ( $\rightarrow$  page 27).
- G Press the keyboard button for more than 2 seconds. The screen will rotate to [90 degrees]. If you press the keyboard button once more, the screen will return to [0 degrees (Landscape)].
- You can set the screen to rotate to a preset position using Quick Menu, just like the button setting above. ( $\rightarrow$  page 39)

# **Battery Power**

## **Battery Indicator**

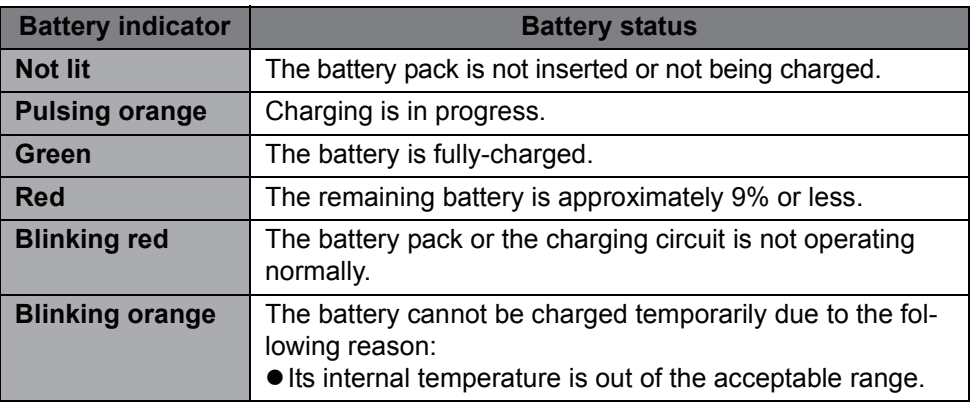

#### **NOTE**

• Once the battery is fully charged, the wireless display performs recharging only when the battery level becomes less than approximately 95%, so overcharging is avoided.

## **Checking the Remaining Battery Charge**

You can check the remaining battery charge using any of the following methods.

Double-tap  $\frac{E}{\text{Control}}$  on the desktop, double-tap [Power] and tap the [Battery] Panel

tab.

• Press the keyboard button or USER button  $($   $\rightarrow$  page 38) and run Quick Menu  $\leftrightarrow$  page 39).
You can reduce power consumption using the following method.

When using the battery, the wireless display can be used for a longer period of time.

Power conservation effects can be achieved even when the AC adaptor is connected.

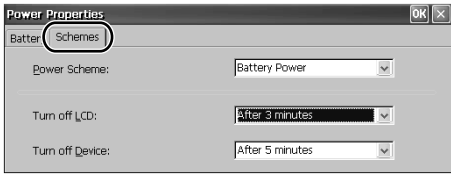

 $\bullet$ Double-tap  $\Box\bullet$  on the desktop, dou-

**Panel** 

ble-tap [Power] and tap the [Schemes] tab.

Power consumption can also be minimized with detailed settings; for example, by reducing the time setting for [Turn off LCD].

## **Replacing the Battery Pack**

The battery pack is a consumable item so the replacement (CF-VZSU44U) will be necessary. If the battery operation time becomes noticeably short, replace with a new battery.

How to remove/insert the battery pack: $\rightarrow$  page 17 <CF-08TX1BX1M>

 $\bullet$  When the AC adaptor is not connected, after replacing the battery pack, the [Date/Time Properties] screen ( $\rightarrow$  page 20) will be displayed. On this screen, set the correct date and time.

<CF-08TX2CX1M>

 $\bullet$  When the AC adaptor is not connected, replace the battery within 5 minutes. If neither the AC adaptor nor battery is connected momentarily, Date/Time information will disappear, and after replacing the battery [Date/Time Properties] may be displayed. On this screen, set the correct date and time.

## **Buttons**

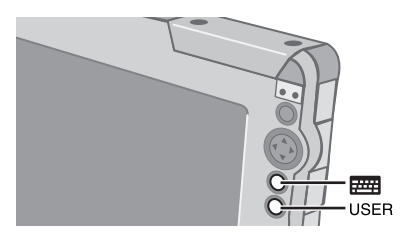

You can display screens for frequently used functions and applications by pressing the keyboard button **FRICK** or USER button USER on this wireless display.

Two functions can be assigned to each button; one that starts up with a short push (less than 2 seconds) and one that starts up with a long push (more than 2 seconds).

At the time of purchase, the following functions or applications are assigned to each button.

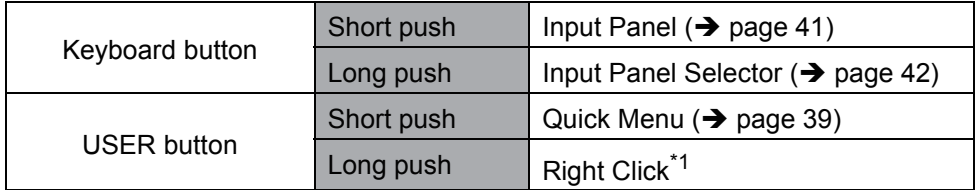

\*1 To execute the right click operation:

A Press the USER button for more than 2 seconds.

You can use the right click once.

Each time after this, before using the right click once, execute step  $\Omega$  above. You can also execute the right click operation using Quick Menu  $(\rightarrow)$  page 39).

### **Customizing buttons**

- $\Phi$  Double-tap  $\overline{A}$  on the desktop and then double-tap [Buttons].
- $\circledR$  When the [Buttons] screen appears, tap  $\|\cdot\|$ , and then select the function name in accordance with the button positions and short/long push that you want to set.

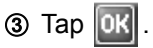

**4** Save the above setting. Refer to step  $9$  of "First-time Operation" ( $\rightarrow$  page 27).

# **Quick Menu**

Quick Menu is used to display information about the wireless display, or to enable frequently used functions and applications to be launched quickly without going through Control Panel ( $\rightarrow$  page 53).

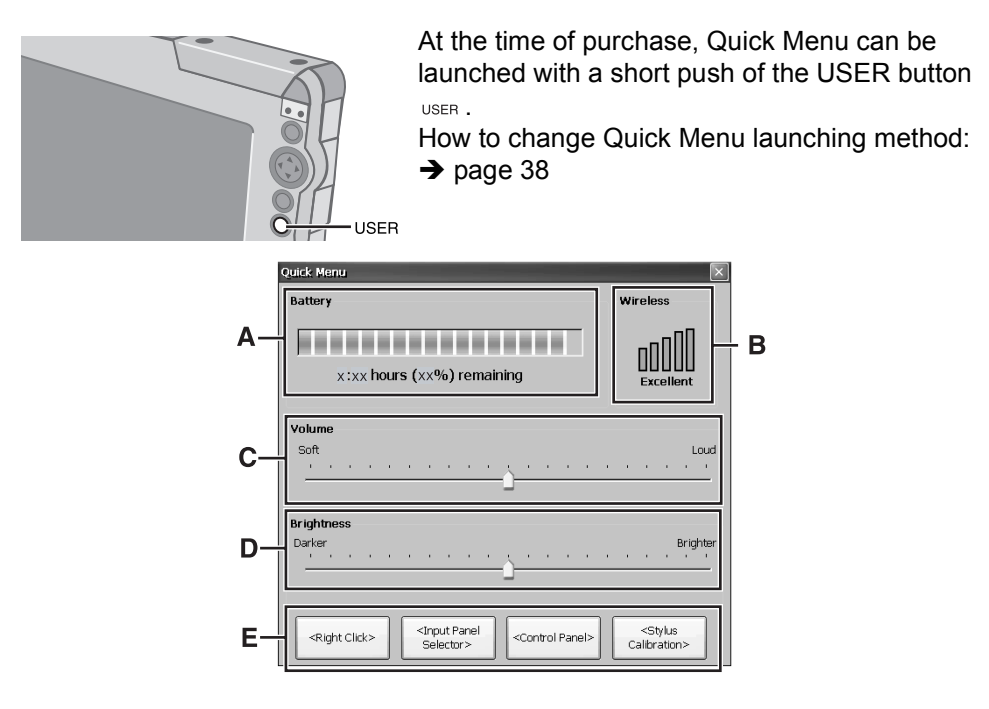

### **A. Battery**

Display remaining battery level (Same setting for [Power] in Control Panel).

### **B. Wireless**

Display status of wireless LAN.

### **C. Volume**

Set and change sound volumes (Same setting for [Volume & Sounds] in Control Panel).

### **D. Brightness**

Set and change display backlight brightness (Same setting for [Backlight] in Control Panel).

### **E. Buttons**

Start up frequently used functions and applications.

At the time of purchase, [Right Click]<sup>\*1</sup>, [Input Panel Selector] ( $\rightarrow$  page 42), [Control Panel] ( $\rightarrow$  page 53) and [Stylus Calibration] are set in Quick Menu.

- $*1$  To execute the right click operation:
	- A Tap [Right Click].

You can use the right click once. Each time after this, before using the right click once, execute step  $\Phi$  above. You can also execute the right click operation by pressing the keyboard button or USER button.  $\left(\rightarrow$  page 38)

### **Customizing buttons**

 $\circled{1}$  Double-tap  $\overline{\circ}$  on the desktop and then double-tap [Quick Menu]. Panel The [QuickMenu Application Assignment] screen will appear. B In [1. Select Button], tap one button to which the function or application is to be assigned from among the four buttons.  $\circled{3}$  In [2. Assign a Function], tap  $\vee$ , and then select the function or application to be assigned.  $\Phi$  Tap  $\alpha$ E Save the above setting.

Refer to step  $9$  of "First-time Operation" ( $\rightarrow$  page 27).

# **Software Keyboard**

The Software Keyboard can be displayed on the wireless display, and you can then input characters or symbols by tapping the Software Keyboard.

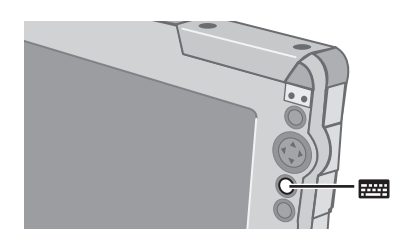

To show or hide the Software Keyboard (input panel) (at the time of purchase):

 $\bullet$  Press the keyboard button  $\overline{p}$  for less than 2 seconds.

### **Input methods**

Numeric Keyboard, Full Keyboard and Transcriber can be used.

Numeric Keyboard and Full Keyboard can be selected as either large or small panels.

 $\bullet$  To use Transcriber, refer to "Transcriber" ( $\rightarrow$  page 42).

### **Full Keyboard / Numeric Keyboard**

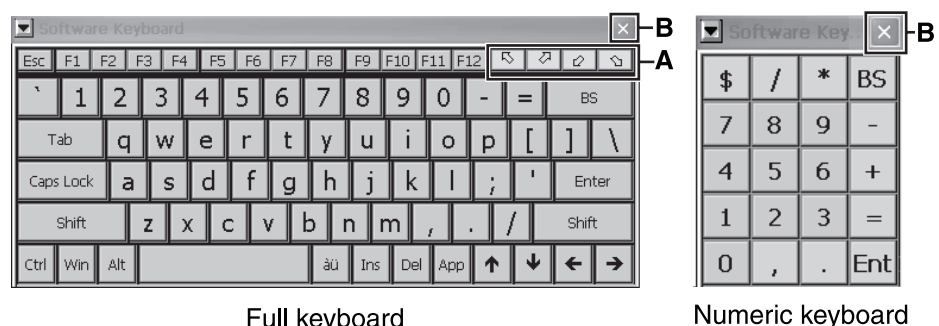

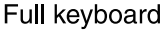

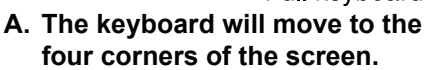

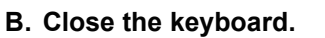

### **To change the input method (and/or panel size):**

At the time of purchase, this wireless display is set to display the Full keyboard (small).

You can change the setting using any of the following methods.

Display Input Panel Selector screen, and then add the check mark to the input method to be changed.

## **Software Keyboard**

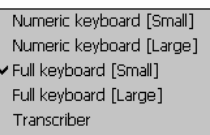

Hide Input Panel

**Input Panel Selector** 

(At the time of purchase, this wireless display is set to display the Input Panel Selector Screen using the following method.)

- Press the keyboard button for more than 2 seconds.  $\leftrightarrow$  page 38)
- Press the USER button for less than 2 seconds to launch Quick Menu ( $\rightarrow$  page 39), and then tap [Input Panel Selector].
- Display the [Keyboard Options] screen and select the input method in the following procedure.
	- A Double-tap [Input Panel] in Control Panel.
	- 2 In the [Input Panel Properties] screen, select [Keyboard] (A), and then tap [Options] (B).
	- **3** In the [Keyboard Options] screen, change the input

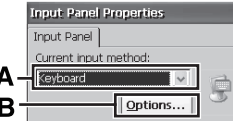

method (and/or panel size), and then tap  $\mathbf{R}$ .

 $\Phi$  Tap  $\overline{\text{OK}}$ 

### **Transcriber**

Transcriber is a function that enables you to input letters, characters or symbols by writing directly on the touchscreen using the stylus.

If the [Transcriber Intro] screen is displayed before Transcriber is displayed, tap

**DK** to close the screen.

Transcriber cannot be used if the wireless display is connected to a server using the Microsoft<sup>®</sup> Remote Desktop Connection.

### **To change the input method to Transcriber:**

At the time of purchase, this wireless display is set to display the Full keyboard (small). You can change the setting using any of the following methods.

- $\bullet$  Display Input Panel Selector screen ( $\rightarrow$  above), and then add the check mark for [Transcriber].
- $\bullet$  Double-tap [Input Panel] in Control Panel, select [Transcriber] and tap  $\|\alpha\|$ .

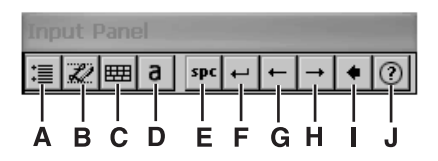

### **A. Option settings**

Display the [Transcriber: Options] screen of Transcriber option settings.  $\left(\rightarrow\right)$  below)

- **B. Change recognition mode** Run hand/block letter (character (alphabet/symbol/numeric)).
- **C. Display symbol input panel** Display the screen for symbol input.
- **D. Change upper/lower/symbol mode**

Change input mode to upper/lower/ symbol mode.

### **E. Space**

Input space.

- **F. Line feed** Insert line feed.
- **G. Left move** Move cursor to left.
- **H. Right move** Move cursor to right.
- **I. BS** Backspace (delete one character).
- **J. Help** Display help screen.

### **Option settings**

The following settings can be made by tapping each tab.

### **[Quick Settings] tab**

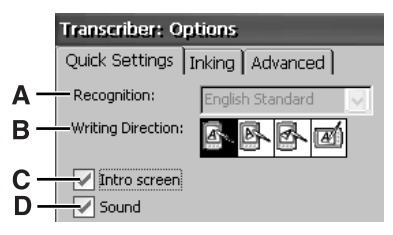

### **A. Recognition**

Change the language of the recognition engine. (In this wireless display, [English Standard] is set and it cannot be changed.)

### **B. Writing Direction**

Change the handwriting input direction.

### **C. Intro screen**

If the check mark is added, the Help screen will be displayed when the Transcriber starts up.

### **D. Sound**

If the check mark is added, you will hear a sound when the Transcriber starts up. The volume of this sound will be the same as the volume set in Quick Menu ( $\rightarrow$  page 39) or in [Volume & Sounds] in Control Panel.

## **Software Keyboard**

### **[Inking] tab**

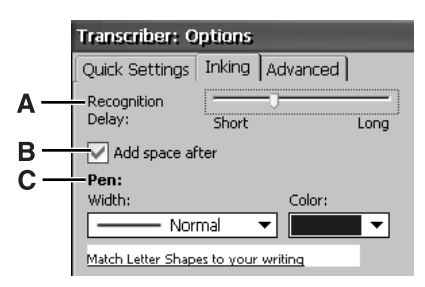

#### **A. Recognition Delay**

Slide the bar to set the time for recognition of handwritten characters.

#### **B. Add space after**

If the check mark is added, when handwritten characters are recognized and displayed on the screen, a single space will also be displayed at the end of each character.

#### **C. Pen**

Tap  $\bullet$  to set the width and color of the ink.

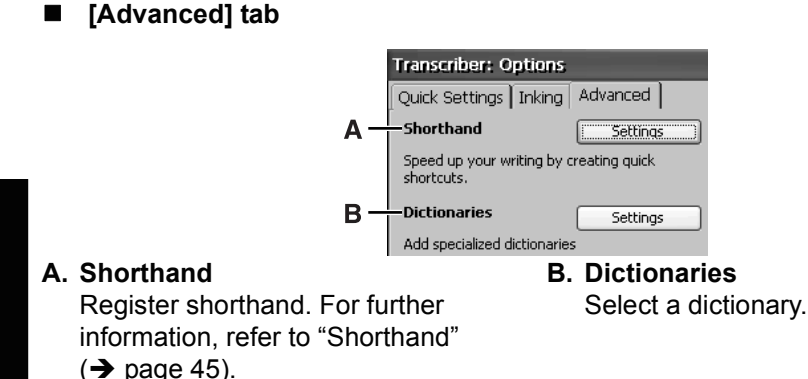

### **Shorthand**

The following functions can be assigned for handwriting input.

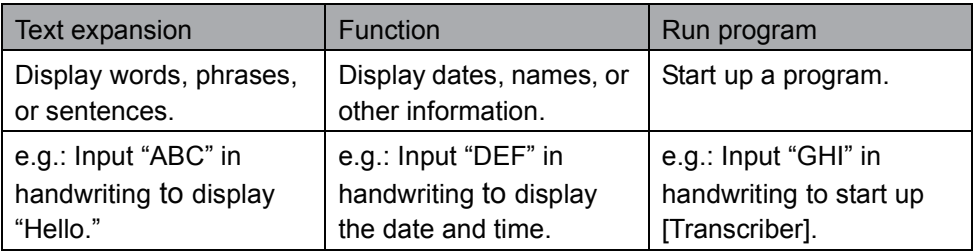

A Tap [Settings] to the right of "Shorthand."

## $\overline{1}$

 $\overline{1}$ 

 $\perp$ 

2 Tap [Add].

C Select the function that you want to assign, and then tap [Next].

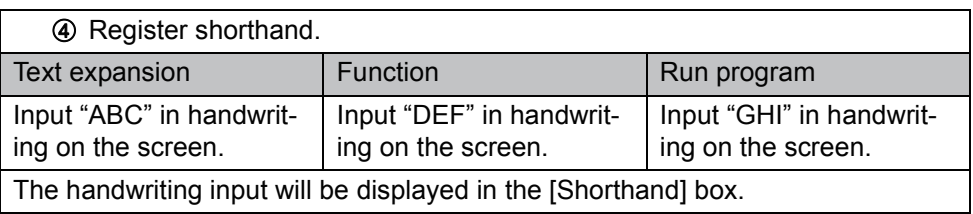

 $\overline{1}$ 

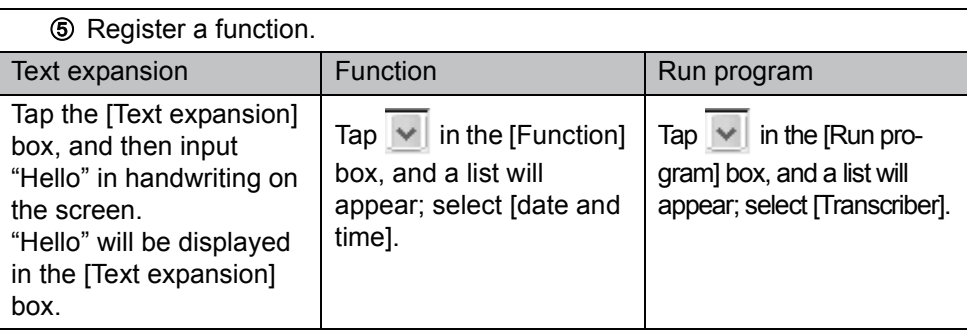

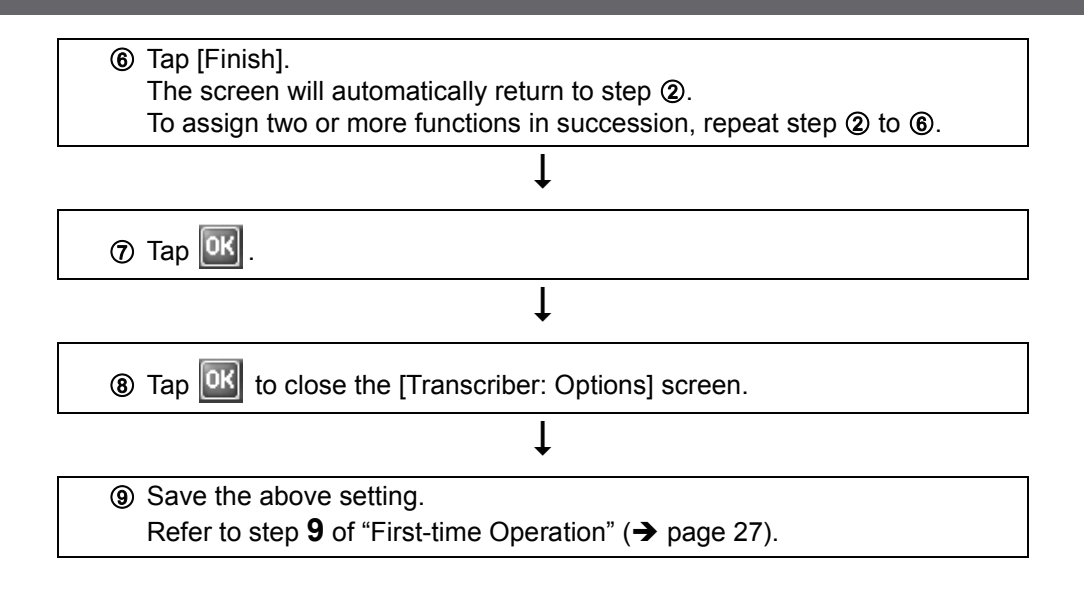

# **Signature Capture**

Signature Capture operates on CF-08, supporting input of signatures in applications running on the connection destination server.

At the time of purchase, this wireless display is not preset to enable startup of Signature Capture. Before using Signature Capture, set the wireless display to enable startup using one of the following methods.

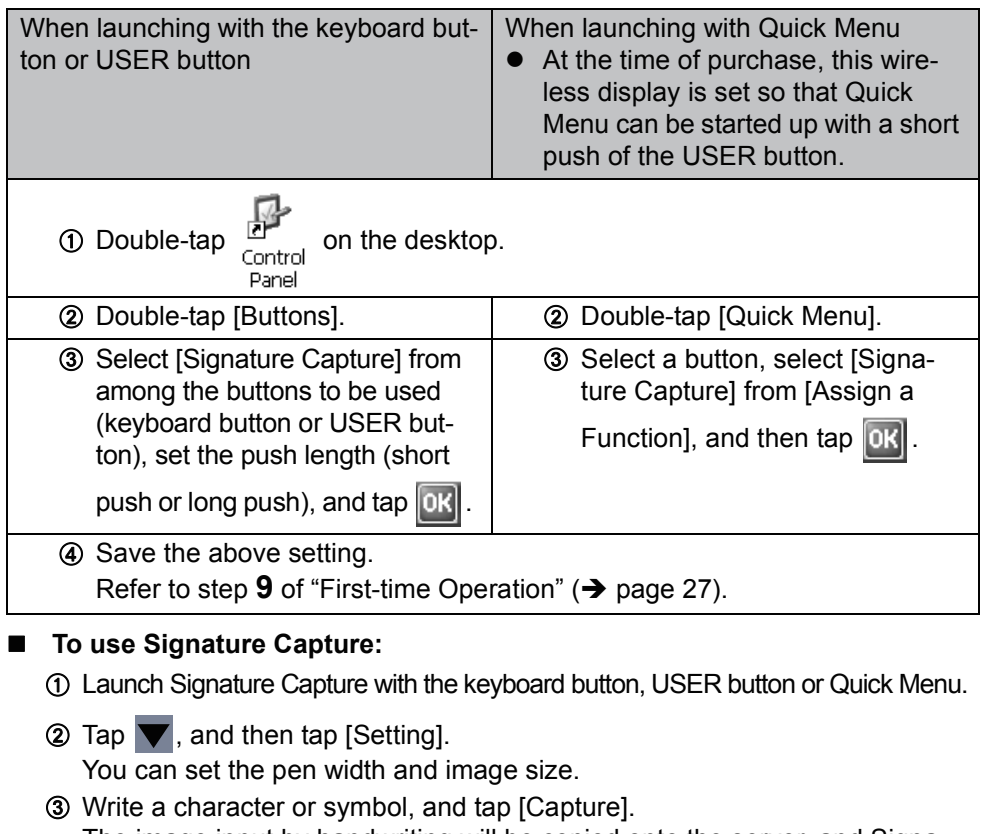

The image input by handwriting will be copied onto the server, and Signature Capture will close.

### **To view the handwritten image:**

- Check to make sure that the server is set to enable Signature Capture data to be pasted.
	- $\circled{1}$  Connect to the server. ( $\rightarrow$  page 30)
	- 2 Tap [Start] [Run].
	- C Input [clipbrd.exe] and then tap [OK]. The [ClipBook viewer] screen will appear.

### **About SD Memory Card**

An SD Memory Card can be used for the following purposes.

- The exchange of data with various devices equipped with an SD Memory Card slot, and so on.
- Use as a memory card (e.g., use as a storage unit on which files can be written).

### **Inserting/Removing a Card**

**1 Open the SD Memory Card slot cover and confirm the SD Memory Card indicator SD is off.** 

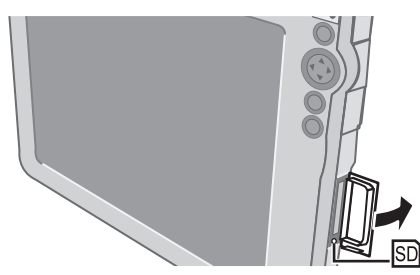

**2 Insert/Remove a Card.**

### **To insert the card**

Insert the SD Memory Card until it snaps into place as shown in the illustration.

### **To remove the card**

- A Press the card so it comes out of the slot.
- 2 Draw it straight out.

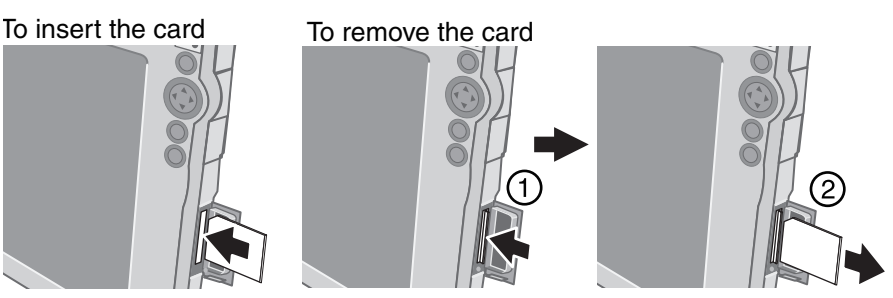

**3 Close the SD card slot cover.**

## **Bluetooth**

### **To enable Bluetooth**

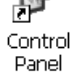

**1** Double-tap  $\frac{p}{q}$  on the desktop.

- **2 Double-tap [Bluetooth Device Properties].**
- **3 Tap the [General] tab, and make the necessary settings.**

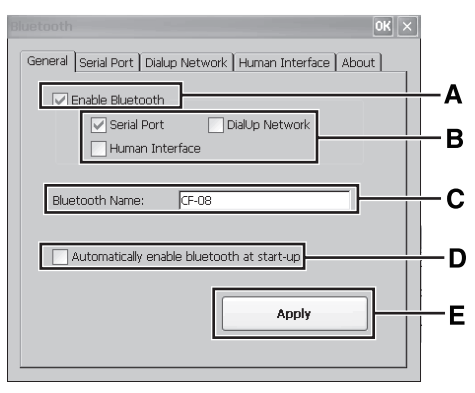

- **A.** Enable Bluetooth Add the check mark for [Enable Bluetooth] to enable Bluetooth.
- **B.** Serial Port / DialUp Network / Human Interface

Add the check mark for [Serial Port], [DialUp Network] or [Human Interface] to make connections with the serial port, dial-up network or human interface.

**D.** Automatically enable bluetooth at start-up

When you add the check mark for [Automatically enable bluetooth at start-up], Bluetooth will be enabled when the system is started up.

**E.** Apply  $\leftrightarrow$  below)

**C.** Bluetooth Name

Set the device name for Bluetooth.

## **4 Tap [Apply] (E) to reflect the settings.**

To make connections with the serial port / human interface:  $\rightarrow$  page 50 To make connections with the dial-up network:  $\rightarrow$  page 51

■ To make connections with the serial port / human interface

Tap the [Serial Port] or [Human Interface] tab, and make the following procedure.

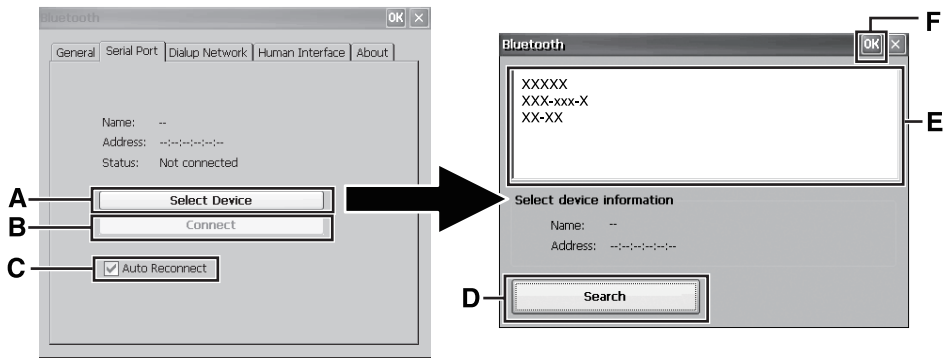

(The screen will appear when the wireless display is connected via a serial port)

- A Turn on the Bluetooth device.
- 2 Tap [Select Device] (A).
	- < Only when making connections with the serial port > If you add the check mark for [Auto Reconnect] (C), the connection will be made automatically when Bluetooth is enabled.
- **3** Tap [Search] (D).
- $\overline{a}$  Tap the Bluetooth device name you want to connect from the list box (E).
- $\circ$  Tap  $\circ$  (F).
- **6** Tap [Connect] (B).
	- When the [Enter PIN code] screen appears, enter the pin code, and then tap [OK].

When the connection is active, the [Status] display shows "Connected."

- To terminate the connection Tap [Disconnect] from the [Serial Port] or [Human Interface] tab. When the connection is broken, the [Status] display shows "Not connected."
- < Only when making connections with the human interface
	- If the connection terminates by tapping [Disconnect], the connection will not automatically be reestablished until tapping [Connect].
	- Refer to the device manual when reconnecting.

### ■ To make connections with the dial-up network

Tap the [DialUp Network] tab, and make the following procedure.

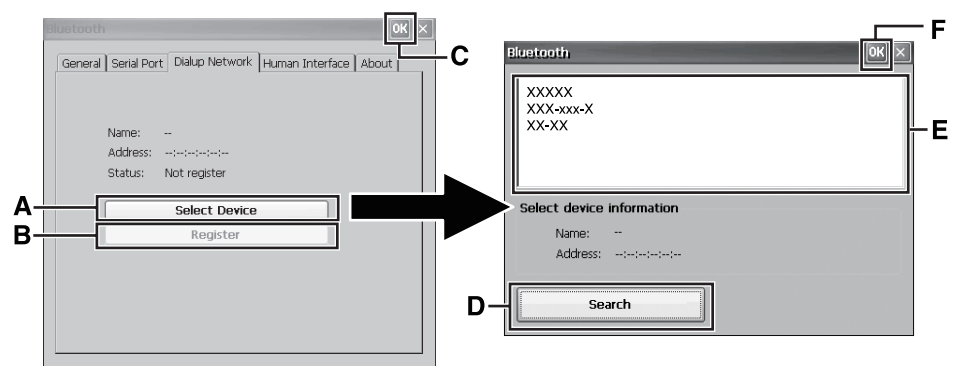

The setting procedure below may vary depending on the Bluetooth device you are using. (For example, the  $[Enter\ PIN\ code]$  screen described in step  $@$  may appear multiple times or in a different order.)

For details, refer to the manual that comes with your Bluetooth device.

- A Turn on the Bluetooth device.
- 2 Tap [Select Device] (A).
- 3 Tap [Search] (D).
- D Tap the Bluetooth device name you want to connect from the list box (E).
- $\circ$  Tap  $\circ$  (F).
- **6** Tap [Register] (B).

When the [Enter PIN code] screen appears, enter the pin code, and then tap

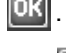

- $\circledR$  Tap  $\circledR$  (C).
- **(8) Double-tap [Network and Dial-up Connections] in Control Panel.**
- **9** Double-tap [Make New Connection].
- **10** At the [Make New Connection] screen, tap [Next]. To change the connection name, enter a name in the [Type a name for the connection:] text field, and then tap [Next].
- K At the [Modem] screen, select [Bluetooth Modem on COM7], and then tap [Next].
- **12** At the [Phone Number] screen, enter the phone number, and tap [Finish].
- M Double-tap [Network and Dial-up Connections] in Control Panel.

## **Bluetooth**

- $\omega$  Double-tap the connection name created in step  $\omega$ .
- O At the [Dial-Up Connection] screen, enter the proper User Name, Password, and Domain (G) for the connection destination.

If the phone number entered in step @ does not display correctly at "Phone" (H), such as too many numbers showing, perform the following operation. Tap [Dial Properties] (I).  $\downarrow$ 

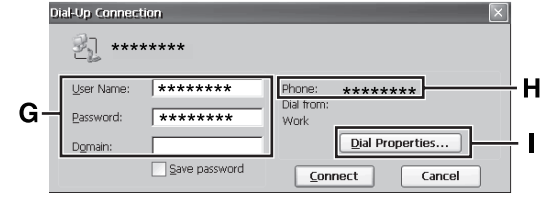

Tap [Dialing Patterns], enter the correct number, and then tap  $\boxed{0K}$ .  $\perp$ 

 $Tap$   $0k$ 

**6** Tap [Connect].

When the connection is active, the [My Connection Status] screen shows "Connected."

- To save the above setting, refer to step 9 of "First-time Operation"  $\leftrightarrow$  page 27).
- $\bullet$  To terminate the connection, tap [Disconnect].

# **Control Panel**

In Control Panel, you can see the list of applets that can be used on this wireless display. If you double-tap the icon (or the name), the screen will start up. Explanations for each Control Panel applet can be displayed using the following procedure.

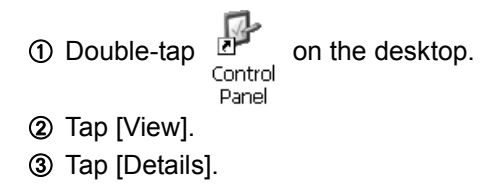

#### **CAUTION**

After changing settings, if you do not tap  $\left| \mathbf{0} \mathbf{K} \right|$ , some settings will not take effect.

### **Maintenance**

### **LCD**

Do not use water when cleaning the panel. Ingredients included in water may leave residue and reduce readability of the screen.

<When cleaning dust/dirt>

Avoid rubbing off dust/dirt with cloth since it may leave scratch on the screen. Sweep dust/dirt with fine brush, then wipe it with "dry" soft cloth used for cleaning glasses.

<When cleaning oily surface>

Apply camera lens cleaner on a soft gauze and clean it with gentle force. Then, wipe with dry soft cloth used for cleaning glasses.

### ■ Areas excluding the LCD

Wipe these areas with a soft cloth, after applying water or detergent diluted with water to the soft cloth and firmly wringing out excess water.

#### **CAUTION**

- $\bullet$  Do not use benzene, thinner, or rubbing alcohol. Doing so may adversely affect the surface, e.g., discoloration. In addition, do not use commercially-available household cleaners and cosmetics, as they may contain components harmful to the surface.
- Do not directly add or spray water or detergent. If liquid enters the inside of the wireless display, it may cause the wireless display to work improperly or be damaged.

Follow the instructions below when a problem has occurred. For a software problem, refer to the software's instruction manual. If the problem persists, contact your technical support office.

### **Starting Up**

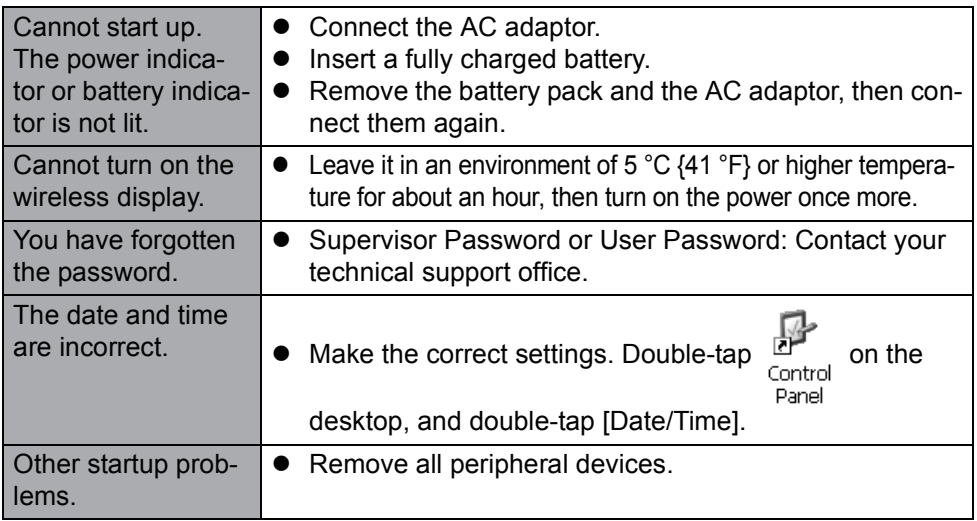

### **Display**

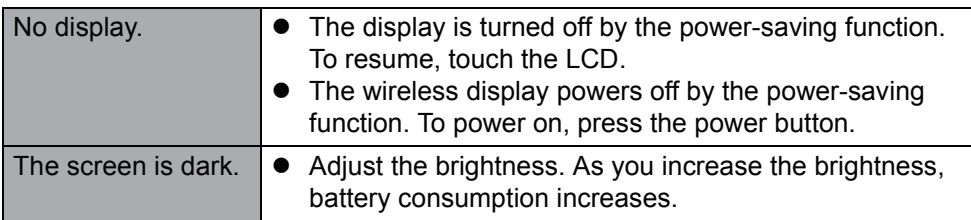

### ■ **Touchscreen**

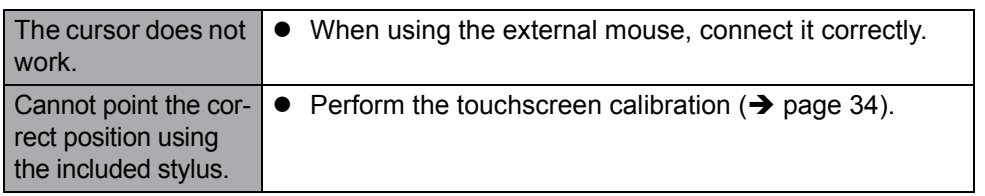

### **Shut Down**

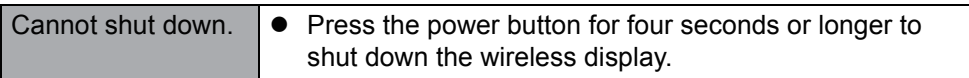

## **Troubleshooting**

### **Sound**

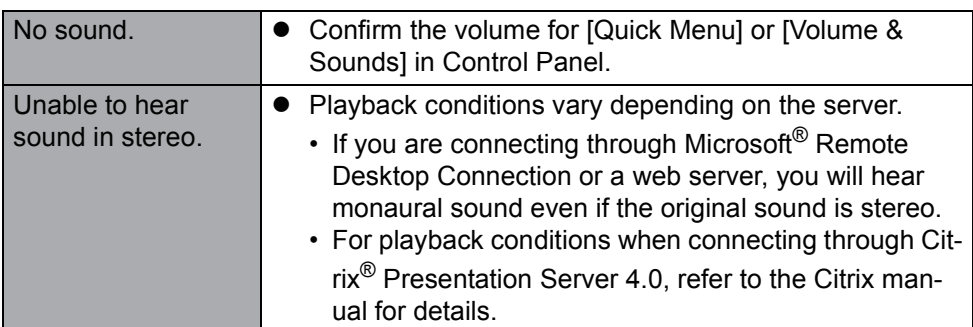

### **Wireless Communication**

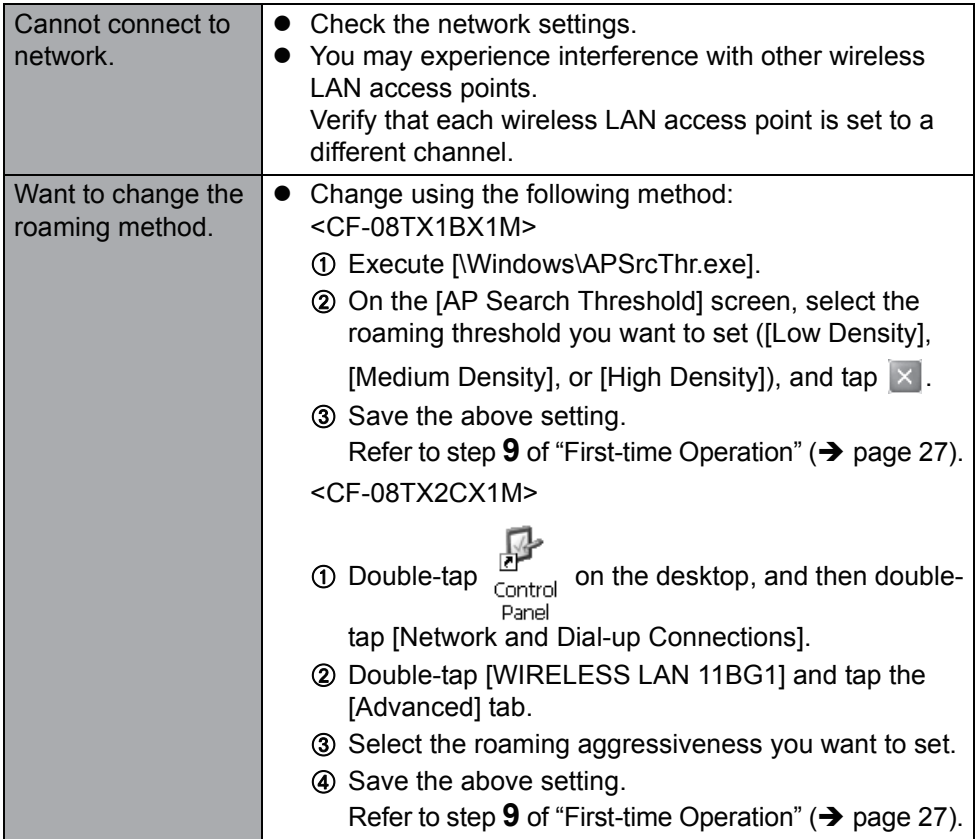

### **Connecting Peripherals**

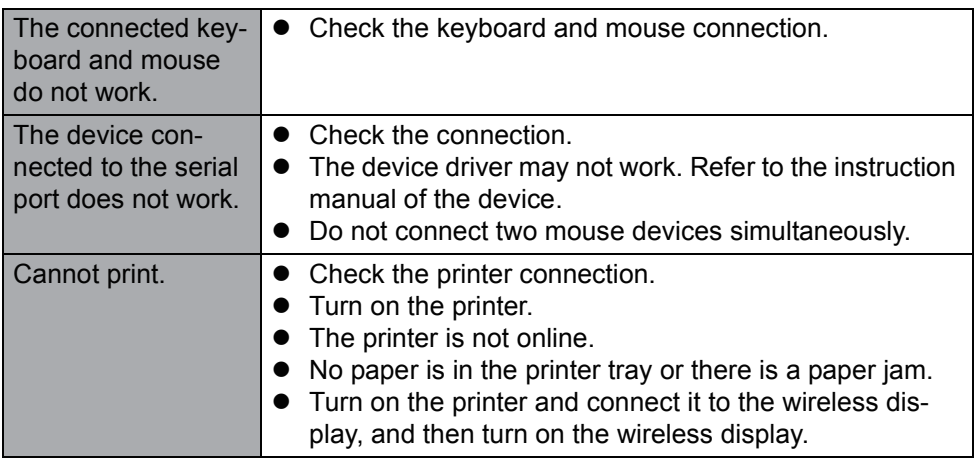

### **Others**

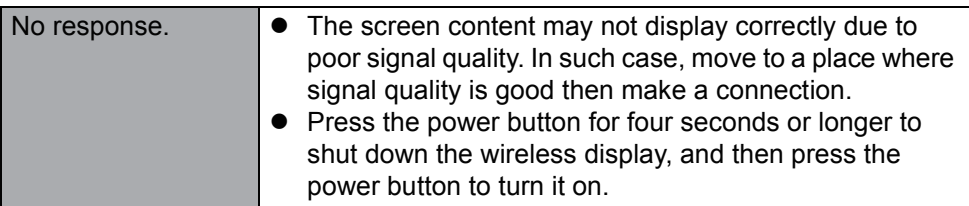

# **LIMITED USE LICENSE AGREEMENT**

THE SOFTWARE PROGRAM(S) ("PROGRAMS") FURNISHED WITH THIS PANASONIC® PRODUCT ("PRODUCT") ARE LICENSED ONLY TO THE END-USER ("YOU"), AND MAY BE USED BY YOU ONLY IN ACCORDANCE WITH THE LICENSE TERMS DESCRIBED BELOW. YOUR USE OF THE PROGRAMS SHALL BE CONCLUSIVELY DEEMED TO CONSTITUTE YOUR ACCEPTANCE OF THE TERMS OF THIS LICENSE.

Matsushita Electric Industrial Co., Ltd. ("MEI") has developed or otherwise obtained the Programs and hereby licenses their use to you. You assume sole responsibility for the selection of the Product (including the associated Programs) to achieve your intended results, and for the installation, use and results obtained therefrom.

#### **LICENSE**

- A. MEI hereby grants you a personal, non-transferable and non-exclusive right and license to use the Programs in accordance with the terms and conditions stated in this Agreement. You acknowledge that you are receiving only a LIM-ITED LICENSE TO USE the Programs and related documentation and that you shall obtain no title, ownership nor any other rights in or to the Programs and related documentation nor in or to the algorithms, concepts, designs and ideas represented by or incorporated in the Programs and related documentation, all of which title, ownership and rights shall remain with MEI or its suppliers.
- B. You may use the Programs only on the single Product which was accompanied by the Programs.
- C. You and your employees and agents are required to protect the confidentiality of the Programs. You may not distribute or otherwise make the Programs or related documentation available to any third party, by time-sharing or otherwise, without the prior written consent of MEI.
- D. You may not copy or reproduce, or permit to be copied or reproduced, the Programs or related documentation for any purpose, except that you may make one (1) copy of the Programs for backup purposes only in support of your use of the Programs on the single Product which was accompanied by the Programs. You shall not modify, or attempt to modify, the Programs.
- E. You may transfer the Programs and license them to another party only in connection with your transfer of the single Product which was accompanied by the Programs to such other party. At the time of such a transfer, you must also transfer all copies, whether in printed or machine readable form, of every Program, and the related documentation, to the same party or destroy any such copies not so transferred.

F. You may not remove any copyright, trademark or other notice or product identification from the Programs and you must reproduce and include any such notice or product identification on any copy of any Program.

YOU MAY NOT REVERSE ASSEMBLE, REVERSE COMPILE, OR MECHANI-CALLY OR ELECTRONICALLY TRACE THE PROGRAMS, OR ANY COPY THEREOF, IN WHOLE OR IN PART.

YOU MAY NOT USE, COPY, MODIFY, ALTER, OR TRANSFER THE PRO-GRAMS OR ANY COPY THEREOF, IN WHOLE OR IN PART, EXCEPT AS EXPRESSLY PROVIDED IN THE LICENSE.

IF YOU TRANSFER POSSESSION OF ANY COPY OF ANY PROGRAM TO ANOTHER PARTY, EXCEPT AS PERMITTED IN PARAGRAPH E ABOVE, YOUR LICENSE IS AUTOMATICALLY TERMINATED.

#### **TERM**

This license is effective only for so long as you own or lease the Product, unless earlier terminated. You may terminate this license at any time by destroying, at your expense, the Programs and related documentation together with all copies thereof in any form. This license will also terminate effective immediately upon occurrence of the conditions thereof set forth elsewhere in this Agreement, or if you fail to comply with any term or condition contained herein. Upon any such termination, you agree to destroy, at your expense, the Programs and related documentation together with all copies thereof in any form.

YOU ACKNOWLEDGE THAT YOU HAVE READ THIS AGREEMENT, UNDER-STAND IT AND AGREE TO BE BOUND BY ITS TERMS AND CONDITIONS. YOU FURTHER AGREE THAT IT IS THE COMPLETE AND EXCLUSIVE STATE-MENT OF THE AGREEMENT BETWEEN US, WHICH SUPERSEDES ANY PRO-POSAL OR PRIOR AGREEMENT, ORAL OR WRITTEN, AND ANY OTHER COMMUNICATIONS BETWEEN US, RELATING TO THE SUBJECT MATTER OF THIS AGREEMENT.

### **End User License Agreement Terms**

• You have acquired a product of Matsushita Electric Industrial Co., Ltd. ("MEI") ("DEVICE") that includes software licensed by MEI which is originally licensed from an affiliate of Microsoft Corporation ("MS"). Those installed software products of MS origin, as well as associated media, printed materials, and "online" or electronic documentation ("SOFTWARE") are protected by international intellectual property laws and treaties. Manufacturer, MS and its suppliers (including Microsoft Corporation) own the title, copyright, and other intellectual

property rights in the SOFTWARE. The SOFTWARE is licensed, not sold. All rights reserved.

- This EULA is valid and grants the end-user rights ONLY if the SOFTWARE is genuine and a genuine Certificate of Authenticity for the SOFTWARE is included. For more information on identifying whether your software is genuine, please see http://www.microsoft.com/piracy/howtotell.
- $\bullet$  IF YOU DO NOT AGREE TO THIS END USER LICENSE AGREEMENT ("EULA"), DO NOT USE THE DEVICE OR COPY THE SOFTWARE. INSTEAD, PROMPTLY CONTACT MEI FOR INSTRUCTIONS ON RETURN OF THE UNUSED DEVICE(S) FOR A REFUND. **ANY USE OF THE SOFT-WARE, INCLUDING BUT NOT LIMITED TO USE ON THE DEVICE, WILL CONSTITUTE YOUR AGREEMENT TO THIS EULA (OR RATIFICATION OF ANY PREVIOUS CONSENT).**
- **GRANT OF SOFTWARE LICENSE.** This EULA grants you the following license:
	- You may use the SOFTWARE only on the DEVICE.
	- **Restricted Functionality.** You are licensed to use the SOFTWARE to provide only the limited functionality (specific tasks or processes) for which the DEVICE has been designed and marketed by MEI. This license specifically prohibits any other use of the software programs or functions, or inclusion of additional software programs or functions that do not directly support the limited functionality on the DEVICE. Notwithstanding the foregoing, you may install or enable on a DEVICE, systems utilities, resource management or similar software solely for the purpose of administration, performance enhancement and/or preventive maintenance of the DEVICE.
	- If you use the DEVICE to access or utilize the services or functionality of Microsoft Windows Server products (such as Microsoft Windows Server 2003), or use the DEVICE to permit workstation or computing devices to access or utilize the services or functionality of Microsoft Windows Server products, you may be required to obtain a Client Access License for the DEVICE and/or each such workstation or computing device. Please refer to the end user license agreement for your Microsoft Windows Server product for additional information.
	- **NOT FAULT TOLERANT.** THE SOFTWARE IS NOT FAULT TOLERANT. MEI HAS INDEPENDENTLY DETERMINED HOW TO USE THE SOFT-WARE IN THE DEVICE, AND MS HAS RELIED UPON MEI TO CONDUCT SUFFICIENT TESTING TO DETERMINE THAT THE SOFTWARE IS SUIT-ABLE FOR SUCH USE.
	- **NO WARRANTIES FOR THE SOFTWARE.** THE SOFTWARE is provided "AS IS" and with all faults. THE ENTIRE RISK AS TO SATISFACTORY QUALITY, PERFORMANCE, ACCURACY, AND EFFORT (INCLUDING

LACK OF NEGLIGENCE) IS WITH YOU. ALSO, THERE IS NO WARRANTY AGAINST INTERFERENCE WITH YOUR ENJOYMENT OF THE SOFT-WARE OR AGAINST INFRINGEMENT. **IF YOU HAVE RECEIVED ANY WARRANTIES REGARDING THE DEVICE OR THE SOFTWARE, THOSE WARRANTIES DO NOT ORIGINATE FROM, AND ARE NOT BINDING ON, MS.**

- No Liability for Certain Damages. **EXCEPT AS PROHIBITED BY LAW, MS SHALL HAVE NO LIABILITY FOR ANY INDIRECT, SPECIAL, CONSE-QUENTIAL OR INCIDENTAL DAMAGES ARISING FROM OR IN CONNEC-TION WITH THE USE OR PERFORMANCE OF THE SOFTWARE. THIS LIMITATION SHALL APPLY EVEN IF ANY REMEDY FAILS OF ITS ESSENTIAL PURPOSE. IN NO EVENT SHALL MS BE LIABLE FOR ANY AMOUNT IN EXCESS OF U.S. TWO HUNDRED FIFTY DOLLARS (U.S.\$250.00).**
- **Restricted Uses.** The SOFTWARE is not designed or intended for use or resale in hazardous environments requiring fail-safe performance, such as in the operation of nuclear facilities, aircraft navigation or communication systems, air traffic control, or other devices or systems in which a malfunction of the SOFTWARE would result in foreseeable risk of injury or death to the operator of the device or system, or to others.
- **Limitations on Reverse Engineering, Decompilation, and Disassembly.**  You may not reverse engineer, decompile, or disassemble the SOFTWARE, except and only to the extent that such activity is expressly permitted by applicable law notwithstanding this limitation.
- **SOFTWARE as a Component of the DEVICE Transfer.** This license may not be shared, transferred to or used concurrently on different computers. The SOFTWARE is licensed with the DEVICE as a single integrated product and may only be used with the DEVICE. If the SOFTWARE is not accompanied by a DEVICE, you may not use the SOFTWARE. You may permanently transfer all of your rights under this EULA only as part of a permanent sale or transfer of the DEVICE, provided you retain no copies of the SOFTWARE. If the SOFTWARE is an upgrade, any transfer must also include all prior versions of the SOFTWARE. This transfer must also include the Certificate of Authenticity label. The transfer may not be an indirect transfer, such as a consignment. Prior to the transfer, the end user receiving the SOFTWARE must agree to all the EULA terms.
- **Consent to Use of Data.** You agree that MS, Microsoft Corporation and their affiliates may collect and use technical information gathered in any manner as part of product support services related to the SOFTWARE. MS, Microsoft Corporation and their affiliates may use this information solely to improve their products or to provide customized services or technologies to you. MS,

## **LIMITED USE LICENSE AGREEMENT**

Microsoft Corporation and their affiliates may disclose this information to others, but not in a form that personally identifies you.

- **Internet Gaming/Update Features.** If the SOFTWARE provides, and you choose to utilize, the Internet gaming or update features within the SOFT-WARE, it is necessary to use certain computer system, hardware, and software information to implement the features. By using these features, you explicitly authorize MS, Microsoft Corporation and/or their designated agent to use this information solely to improve their products or to provide customized services or technologies to you. MS or Microsoft Corporation may disclose this information to others, but not in a form that personally identifies you.
- **Internet-Based Services Components.** The SOFTWARE may contain components that enable and facilitate the use of certain Internet-based services. You acknowledge and agree that MS, Microsoft Corporation or their affiliates may automatically check the version of the SOFTWARE and/or its components that you are utilizing and may provide upgrades or supplements to the SOFTWARE that may be automatically downloaded to your DEVICE. Microsoft Corporation or their affiliates do not use these features to collect any information that will be used to identify you or contact you. For more information about these features, please see the privacy statement at http:// go.microsoft.com/fwlink/?LinkId=25243.
- **Links to Third Party Sites.** You may link to third party sites through the use of the SOFTWARE. The third party sites are not under the control of MS or Microsoft Corporation, and MS or Microsoft are not responsible for the contents of any third party sites, any links contained in third party sites, or any changes or updates to third party sites. MS or Microsoft Corporation is not responsible for webcasting or any other form of transmission received from any third party sites. MS or Microsoft Corporation are providing these links to third party sites to you only as a convenience, and the inclusion of any link does not imply an endorsement by MS or Microsoft Corporation of the third party site.
- **Notice Regarding Security**. To help protect against breaches of security and malicious software, periodically back up your data and system information, use security features such as firewalls, and install and use security updates.
- **No Rental/Commercial Hosting.** You may not rent, lease, lend or provide commercial hosting services with the SOFTWARE to others.
- **Separation of Components**. The SOFTWARE is licensed as a single product. Its component parts may not be separated for use on more than one computer.
- **Additional Software/Services.** This EULA applies to updates, supplements, add-on components, product support services, or Internet-based services

components ("Supplemental Components"), of the SOFTWARE that you may obtain from MEI, MS, Microsoft Corporation or their subsidiaries after the date you obtain your initial copy of the SOFTWARE, unless you accept updated terms or another agreement governs.

If other terms are not provided along with such Supplemental Components and the Supplemental Components are provided to you by MS, Microsoft Corporation or their subsidiaries then you will be licensed by such entity under the same terms and conditions of this EULA, except that (i) MS, Microsoft Corporation or their subsidiaries providing the Supplemental Components will be the licensor with respect to such Supplemental Components in lieu of the "COMPANY" for the purposes of the EULA, and (ii) TO THE MAXIMUM EXTENT PERMITTED BY APPLICABLE LAW, THE SUPPLE-MENTAL COMPONENTS AND ANY (IF ANY) SUPPORT SERVICES RELATED TO THE SUPPLEMENTAL COMPONENTS ARE PROVIDED AS IS AND WITH ALL FAULTS. ALL OTHER DISCLAIMERS, LIMITATION OF DAMAGES, AND SPECIAL PROVISIONS PROVIDED BELOW AND/OR OTHERWISE WITH THE SOFTWARE SHALL APPLY TO SUCH SUPPLE-MENTAL COMPONENTS. MS, Microsoft Corporation or their subsidiaries reserve the right to discontinue any Internet-based services provided to you or made available to you through the use of the SOFTWARE.

- **Recovery Media.** If SOFTWARE is provided by MEI on separate media and labeled "Recovery Media" you may use the Recovery Media solely to restore or reinstall the SOFTWARE originally installed on the DEVICE.
- **Backup Copy.** You may make one (1) backup copy of the SOFTWARE. You may use this backup copy solely for your archival purposes and to reinstall the SOFTWARE on the DEVICE. Except as expressly provided in this EULA or by local law, you may not otherwise make copies of the SOFTWARE, including the printed materials accompanying the SOFTWARE. You may not loan, rent, lend or otherwise transfer the backup copy to another user.
- **End User Proof of License.** If you acquired the SOFTWARE on a DEVICE, or on a compact disc or other media, a genuine Microsoft "Proof of License"/ Certificate of Authenticity label with a genuine copy of the SOFTWARE identifies a licensed copy of the SOFTWARE. To be valid, the label must be affixed to the DEVICE, or appear on MEI's software packaging. If you receive the label separately other than from MEI, it is invalid. You should keep the label on the DEVICE or packaging to prove that you are licensed to use the SOFT-WARE.
- **Product Support.** Product support for the SOFTWARE is not provided by MS, Microsoft Corporation, or their affiliates or subsidiaries. For product support, please refer to MEI support number provided in the documentation for the DEVICE. Should you have any questions concerning this EULA, or if you

## **LIMITED USE LICENSE AGREEMENT**

desire to contact MEI for any other reason, please refer to the address provided in the documentation for the DEVICE.

- **Termination.** Without prejudice to any other rights, MEI may terminate this EULA if you fail to comply with the terms and conditions of this EULA. In such event, you must destroy all copies of the SOFTWARE and all of its component parts.
- **EXPORT RESTRICTIONS.** You acknowledge that SOFTWARE is subject to U.S. and European Union export jurisdiction. You agree to comply with all applicable international and national laws that apply to the SOFTWARE, including the U.S. Export Administration Regulations, as well as end-user, end-use and destination restrictions issued by U.S. and other governments. For additional information see http://www.microsoft.com/exporting/.

# **Contrat de licence d'usage limité**

Le(s) logiciel(s) (les "Logiciels") fournis avec ce produit Panasonic<sup>®</sup> (le "Produit") sont exclusivement concédés en licence à l'utilisateur ultime ("vous"), et ils ne peuvent être utilisés que conformément aux clauses contractuelles cidessous. En utilisant les logiciels, vous vous engagez de manière définitive à respecter les termes, clauses et conditions

des présentes.

Matsushita Electric Industrial Co., Ltd. ("MEI") a mis au point ou obtenu les Logiciels et vous en concède l'utilisation par les présentes. Vous assumez l'entière responsabilité du choix de ce Produit (y compris des Logiciels associés) pour obtenir les résultats escomptés, ainsi que de l'installation, de l'utilisation et des résultats obtenus.

#### **Licence**

- A. MEI vous octroie par les présentes le droit et la licence personnels, non cessibles et non exclusifs d'utiliser les Logiciels conformément aux termes, clauses et conditions de ce contrat. Vous reconnaissez ne recevoir qu'un droit limité d'utiliser les Logiciels et la documentation les accompagnant et vous vous engagez à n'obtenir aucun droit de titre, propriété ni aucun autre droit vis-à-vis des Logiciels et de la documentation les accompagnant ni vis-à-vis des algorithmes, concepts, dessins, configurations et idées représentés par ou incorporés dans les Logiciels et la documentation les accompagnant, dont les titres, la propriété et les droits resteront tous à MEI ou à leurs propriétaires.
- B. Vous ne pouvez utiliser les Logiciels que sur le Produit unique qui est accompagné par les Logiciels.
- C. Vous et vos employés ou agents êtes requis de protéger la confidentialité des Logiciels. Vous ne pouvez ni distribuer ni mettre les Logiciels et la documentation les accompagnant à la disposition d'un tiers, par partage de temps ou de quelque autre manière que ce soit, sans l'autorisation écrite préalable de MEI.
- D. Vous ne pouvez ni copier ni reproduire ni permettre la copie ni la reproduction des Logiciels ni de la documentation les accompagnant pour quelque fin que ce soit, à l'exception d'une (1) copie des Logiciels à des fins de sauvegarde uniquement pour soutenir votre utilisation des Logiciels sur le Produit unique qui est accompagné par les Logiciels. Vous ne pouvez ni modifier ni tenter de modifier les Logiciels.
- E. Vous ne pouvez céder les Logiciels et en octroyer la licence à une autre partie qu'en rapport avec votre cession du Produit unique qui est accompagné par les Logiciels à cette autre partie. Au moment de cette cession, vous devez céder également toutes les copies, que ce soit sous forme imprimée ou lisible par la

machine, de tous les Logiciels ainsi que de la documentation les accompagnant, à la même partie ou détruire les copies non cédées.

F. Vous ne pouvez retirer aucune marque de droits d'auteur, marque de commerce ou autre ni aucune identification de produit des Logiciels et vous devez reproduire et inclure toutes ces notices ou identifications de produit sur toutes les copies des Logiciels.

Vous ne pouvez assembler en sens inverse, compiler en sens inverse ni retracer les Logiciels ni aucune de leurs copies, de façon électronique ou mécanique, en tout ou en partie.

Vous ne pouvez utiliser, copier, modifier, altérer ni céder les Logiciels ni aucune de leurs copies, en tout ou en partie, à l'exception de ce qui est expressément stipulé dans ce contrat.

Si vous cédez la possession de toute copie ou de tout Logiciel à une autre partie, à l'exception de ce qui est autorisé au paragraphe E ci-dessus, votre licence est automatiquement résiliée.

### **Termes, clauses et conditions**

Cette licence n'est effective que pour la durée de possession ou de crédit-bail du Produit, à moins d'une résiliation antérieure. Vous pouvez résilier cette licence à tout moment en détruisant, à vos frais, les Logiciels et la documentation les accompagnant avec toutes leurs copies, sous quelque forme que ce soit. Cette licence sera également résiliée, avec application immédiate, si les conditions de résiliation définies ailleurs dans ce contrat se sont réalisées ou si vous ne respectez pas les termes, clauses et conditions qui y sont contenues. Au moment de la résiliation, vous acceptez de détruire, à vos frais, les Logiciels et la documentation les accompagnant avec toutes leurs copies, sous quelque forme que ce soit.

Vous reconnaissez avoir lu ce contrat, en avoir compris toute la substance et avoir accepté de respecter ses termes, clauses et conditions. Vous reconnaissez en outre qu'ils sont la description complète et exclusive du contrat conclu entre nous, contrat qui remplace et annule toute proposition ou contrat précédent, écrit ou oral, et toute autre communication entre nous, relativement à l'objet du présent contrat.

### **Termes du Contrat de Licence d'Utilisateur Final**

● Vous avez fait l'acquisition d'un produit (« APPAREIL ») de Matsushita Electric Industrial Co., Ltd. (« MEI ») qui comprend un logiciel accordé sous licence par MEI, lequel est initialement accordé sous licence par une filiale de Microsoft Corporation (« MS »). Ces produits logiciels installés d'origine MS, ainsi que les

supports, les imprimés et la documentation « en ligne » ou électronique associés (« LOGICIEL ») sont protégés par des lois et traités internationaux sur la propriété intellectuelle. Le fabricant, MS et ses fournisseurs (y compris Microsoft Corporation) détiennent le titre, le droit d'auteur et autres droits de propriété intellectuelle sur le LOGICIEL. Le LOGICIEL vous est accordé sous licence, et non vendu. Tous droits réservés.

- $\bullet$  Ce CLUF est valide et vous accorde les droits d'utilisateur final UNIQUEMENT si le LOGICIEL est authentique et si un authentique Certificat d'authenticité du LOGICIEL est inclus. Pour plus d'informations sur la façon de savoir si votre logiciel est authentique, reportez-vous à http://www.microsoft.com/piracy/howtotell.
- **SI NOUS N'ACCEPTEZ PAS CE CONTRAT DE LICENCE D'UTILISATEUR** FINAL (« CLUF »), N'UTILISEZ PAS L'APPAREIL ET NE COPIEZ PAS LE LOGICIEL. CONTACTEZ PLUTÔT SANS TARDER MEI POUR OBTENIR DES INSTRUCTIONS SUR LE RENVOI DE L'APPAREIL OU DES APPAREILS INUTILISÉ(S) AFIN D'ÊTRE REMBOURSÉ. **PAR TOUTE UTILISATION DU LOGICIEL, Y COMPRIS, MAIS SANS S'Y LIMITER, L'UTILISATION SUR L'APPAREIL, VOUS ACCEPTEZ CE CLUF (OU CONFIRMEZ TOUT CON-SENTEMENT PRÉCÉDENT).**
- **OCTROI DE LA LICENCE LOGICIELLE.** Ce CLUF vous accorde la licence suivante :
	- Vous êtes autorisé à utiliser le LOGICIEL uniquement sur l'APPAREIL.
	- **Fonctionnalité restreinte.** Vous êtes autorisé à utiliser le LOGICIEL pour fournir uniquement les fonctionnalités limitées (tâches ou traitements spécifiques) pour lesquelles l'APPAREIL a été conçu et commercialisé par MEI. Cette licence interdit spécifiquement toute autre utilisation des fonctions ou programmes logiciels, et l'inclusion de fonctions ou programmes logiciels qui ne prennent pas directement en charge les fonctionnalités limitées sur l'APPAREIL. Nonobstant ce qui précède, vous êtes autorisé à installer ou activer, sur un APPAREIL, des utilitaires système, des logiciels de gestion des ressources ou logiciels similaires uniquement à des fins d'administration, d'amélioration du fonctionnement et/ou de maintenance préventive de l'APPAREIL.
	- Si vous utilisez l'APPAREIL pour accéder à ou utiliser des services ou fonctionnalités de produits Microsoft Windows Server (comme par exemple Microsoft Windows Server 2003), ou si vous utilisez l'APPAREIL pour permettre à un poste de travail ou à des dispositifs informatiques d'accéder à ou d'utiliser des services ou fonctionnalités de produits Microsoft Windows Server, il se peut que vous deviez obtenir une Licence d'Accès Client pour l'APPAREIL et/ou chaque poste de travail ou dispositif informatique. Pour

plus d'informations, reportez-vous au contrat de licence d'utilisateur final de votre produit Microsoft Windows Server.

- **SENSIBLE AUX DÉFAILLANCES.** LE LOGICIEL EST SENSIBLE AUX DÉFAILLANCES. MEI A DÉTERMINÉ INDÉPENDAMMENT LA FAÇON D'UTILISER LE LOGICIEL DANS L'APPAREIL, ET MS A FAIT CONFIANCE À MEI POUR L'EXÉCUTION DE TESTS SUFFISANTS POUR DÉTER-MINER QUE LE LOGICIEL CONVIENT À UNE TELLE UTILISATION.
- **SANS GARANTIE POUR LE LOGICIEL.** LE LOGICIEL est fourni « TEL QUEL » et avec tous ses défauts. VOUS ASSUMEZ TOUS LES RISQUES CONCERNANT LA QUALITÉ SATISFAISANTE, LE FONCTIONNEMENT, L'EXACTITUDE ET L'EFFORT (Y COMPRIS L'ABSENCE DE NÉGLI-GENCE). DE PLUS, IL N'Y A AUCUNE GARANTIE CONTRE L'INTER-FÉRENCE AVEC VOTRE JOUISSANCE DU LOGICIEL OU CONTRE SA VIOLATION. **SI VOUS AVEZ REÇU TOUTE GARANTIE CONCERNANT L'APPAREIL OU LE LOGICIEL, LADITE GARANTIE NE VIENT PAS DE MS ET NE LIE PAS MS.**
- Non-responsabilité pour certains dommages. **SAUF INTERDICTION PAR LA LOI, MS NE SERA TENU RESPONSABLE POUR AUCUN DOMMAGE INDIRECT, SPÉCIAL, CONSÉQUENT OU ACCESSOIRE PROVOQUÉ PAR OU LIÉ À L'UTILISATION OU AU FONCTIONNEMENT DU LOGICIEL. CETTE LIMITATION S'APPLIQUERA MÊME SI UN RECOURS NE PRO-DUIT PAS D'EFFET. EN AUCUN CAS MS NE SERA TENU RESPONS-ABLE POUR TOUT MONTANT EXCÉDANT DEUX CENT CINQUANTE DOLLARS U.S. (U.S. \$250,00).**
- **Usages restreints.** Le LOGICIEL n'est pas conçu ni prévu pour l'utilisation ou la revente dans des environnements dangereux qui exigent un fonctionnement à sécurité intégrée, comme pour l'opération dans les installations nucléaires, la navigation aérienne ou les systèmes de communication, le contrôle du trafic aérien, ou autres appareils ou systèmes dans lesquels un dysfonctionnement du LOGICIEL entraînerait un risque prévisible de blessure ou de décès pour l'opérateur de l'appareil ou du système, ou pour les autres personnes.
- **Limitations sur l'ingénierie inverse, la décompilation et le démontage.**  Vous n'êtes pas autorisé à faire l'ingénierie inverse, à décompiler ou à démonter le LOGICIEL, sauf et seulement si une telle activité est expressément permise par la loi en vigueur nonobstant cette limitation.
- **Le LOGICIEL en tant que composant de l'APPAREIL Cession.** Cette licence ne peut être partagée, cédée ou utilisée concurremment sur différents ordinateurs.

Le LOGICIEL est accordé sous licence avec l'APPAREIL en tant qu'un seul produit intégré et il ne peut être utilisé qu'avec l'APPAREIL. Si le LOGICIEL n'est pas accompagné d'un APPAREIL, vous n'êtes pas autorisé à utiliser le LOGICIEL. Vous êtes autorisé à céder de manière permanente tous vos droits mentionnés dans ce CLUF uniquement dans le cadre d'une vente ou cession définitive de l'APPAREIL, à condition que vous ne conserviez aucune copie du LOGICIEL. Si le LOGICIEL est une mise à niveau, toute cession doit également inclure toutes les versions antérieures du LOGICIEL. Cette session doit aussi inclure l'étiquette du Certificat d'Authenticité. La cession ne peut pas être une cession indirecte, comme par exemple une consignation. Avant la cession, l'utilisateur final qui reçoit le LOGICIEL doit accepter tous les termes du CLUF.

- **Consentement à l'utilisation des données.** Vous acceptez que MS, Microsoft Corporation et leurs sociétés affiliées puissent collecter et utiliser des informations techniques rassemblées de quelque manière dans le cadre des services de soutien au produit liés au LOGICIEL. MS, Microsoft Corporation et leurs sociétés affiliées peuvent utiliser ces informations uniquement pour améliorer leurs produits ou pour vous fournir des technologies ou services personnalisés. MS, Microsoft Corporation et leurs sociétés affiliées peuvent dévoiler ces informations à des tiers, mais non sous une forme qui vous identifie personnellement.
- **Fonctions de jeu/mise à jour par Internet.** Si le LOGICIEL fournit, et si vous décidez d'utiliser des fonctions de jeu ou de mise à jour par Internet que contient le LOGICIEL, il sera nécessaire d'utiliser certains systèmes informatiques, matériels et informations logicielles pour appliquer ces fonctions. En utilisant ces fonctions, vous autorisez explicitement MS, Microsoft Corporation et/ou leurs agents désignés à utiliser ces informations uniquement pour améliorer leurs produits ou pour vous fournir des technologies ou services personnalisés. MS ou Microsoft Corporation peut dévoiler ces informations à des tiers, mais non sous une forme qui vous identifie personnellement.
- **Composantes de services Internet.** Le LOGICIEL peut contenir des composantes qui permettent et facilitent l'utilisation de certains services Internet. Vous reconnaissez et acceptez que MS, Microsoft Corporation ou leurs sociétés affiliées puissent automatiquement vérifier la version du LOGICIEL et/ou ses composantes que vous utilisez et puissent fournir des mises à niveau ou des compléments du LOGICIEL qui peuvent être automatiquement téléchargés sur votre APPAREIL. Microsoft Corporation ou ses sociétés affiliées n'utilisent pas ces fonctions pour collecter toute information qui sera utilisée pour vous identifier ou vous contacter. Pour plus d'informations sur ces fonctions, reportez-vous à la déclaration de confidentialité à l'adresse http:// go.microsoft.com/fwlink/?LinkId=25243.
- **Liens vers les sites de tiers.** Vous êtes autorisé à utiliser des liens vers les sites de tiers au moyen du LOGICIEL. Les sites de tiers ne sont pas sous le

contrôle de MS ou Microsoft Corporation, et MS ou Microsoft Corporation n'est pas responsable du contenu de tout site de tiers, de tout lien contenu dans les sites de tiers, ou de tout changement ou mise à jour sur les sites de tiers. MS ou Microsoft Corporation n'est pas responsable de la webdiffusion ou de toute autre forme de transmission reçue par tout site de tiers. MS ou Microsoft Corporation fournit ces liens vers des sites de tiers uniquement pour votre commodité, et l'inclusion de tout lien n'implique pas le soutien du site de tiers par MS ou Microsoft Corporation.

- **Avis concernant la sécurité.** Pour favoriser la protection contre les failles de sécurité et les logiciels malveillants, faites régulièrement une copie de secours de vos données et des informations système, utilisez les fonctions de sécurité telles que les pare-feu, et installez et utilisez les mises à jour de sécurité.
- **Pas de location ni hébergement commercial.** Vous n'êtes pas autorisé à louer, louer à bail, prêter ou fournir des services d'hébergement commerciaux à des tiers au moyen du LOGICIEL.
- **Séparation des composantes.** Le LOGICIEL est accordé sous licence en tant que produit unique. Ces composantes ne peuvent pas être séparées pour l'utilisation sur plus d'un ordinateur.
- **Logiciels/services additionnels.** Ce CLUF s'applique aux mises à jour, compléments, composantes complémentaires, services de soutien au produit ou composantes de services Internet (« Composantes supplémentaires ») du LOGICIEL que vous pouvez obtenir de MEI, MS, Microsoft Corporation ou leurs filiales après la date où vous avez obtenu votre copie initiale du LOGICIEL, à moins que vous n'acceptiez les termes actualisés ou qu'un autre contrat ne prévale.

Si d'autres termes n'accompagnent pas lesdites Composantes supplémentaires et que les Composantes supplémentaires vous sont fournies par MS, Microsoft Corporation ou leurs filiales, alors vous serez autorisé par ladite entité sous les mêmes termes et conditions que le présent CLUF, sauf que (i) MS, Microsoft Corporation ou leurs filiales fournissant les Composantes supplémentaires seront le concédant de licence pour lesdites Composantes supplémentaires au lieu de la « COMPAGNIE » pour les fins du CLUF, et que (ii) DANS LA MESURE MAXIMALE PERMISE PAR LA LOI EN VIGUEUR, LES COMPOSANTES SUPPLÉMENTAIRES ET TOUT SERVICE DE SOUTIEN (SI SERVICE IL Y A) LIÉ AUX COMPOSANTES SUPPLÉMENTAIRES SONT FOURNIS TELS QUELS ET AVEC TOUS LEURS DÉFAUTS. TOUTE AUTRE RENONCIATION, LIMITATION DE DOMMAGES ET PROVISION SPÉCIALE INDIQUÉE CI-DESSOUS ET/OU AUTREMENT AVEC LE LOGICIEL S'APPLIQUERA À CES COMPOSANTES SUPPLÉMENTAIRES. MS, Microsoft Corporation ou leurs filiales se réservent le droit d'interrompre

tout service Internet qui vous est fourni ou est mis à votre disposition par l'utilisation du LOGICIEL.

- **Support de récupération.** Si le LOGICIEL est fourni par MEI sur un support séparé et appelé « Support de récupération », vous êtes autorisé à utiliser le Support de récupération uniquement pour restaurer ou réinstaller le LOGICIEL initialement installé sur l'APPAREIL.
- **Copie de secours.** Vous êtes autorisé à faire une (1) copie de secours du LOGICIEL. Vous êtes autorisé à utiliser cette copie de secours uniquement à des fins d'archivage personnel et pour réinstaller le LOGICIEL sur l'APPAR-EIL. À moins de spécification expresse dans ce CLUF ou par une loi locale, vous n'êtes pas autorisé à faire d'autres copies du LOGICIEL, y compris les imprimés qui accompagnent le LOGICIEL. Vous n'êtes pas autorisé à louer, prêter ou céder autrement la copie de secours à un autre utilisateur.
- **Preuve de licence d'utilisateur final.** Si vous avez fait l'acquisition du LOGICIEL sur un APPAREIL, ou sur un disque compact ou autre support, une véritable « Preuve de licence »/étiquette de Certificat d'authenticité avec une copie véritable du LOGICIEL identifie une copie sous licence du LOGICIEL. Pour être valide, l'étiquette doit être apposée sur l'APPAREIL ou apparaître sur l'emballage du logiciel de MEI. Si vous recevez l'étiquette séparément, autrement que de MEI, elle n'est pas valide. Vous devez laisser l'étiquette sur l'APPAREIL ou sur l'emballage pour prouver que vous êtes autorisé à utiliser le LOGICIEL.
- **Soutien au produit.** Le soutien au produit pour le LOGICIEL n'est pas fourni par MS, Microsoft Corporation, ou par leurs sociétés affiliées ou filiales. Pour le soutien au produit, reportez-vous au numéro de soutien de MEI fourni dans la documentation de l'APPAREIL. Pour toute question concernant ce CLUF, ou pour contacter MEI pour toute autre raison, reportez-vous à l'adresse fournie dans la documentation de l'APPAREIL.
- **Résiliation.** Sans préjudice à tout autre droit, MEI peut résilier ce CLUF si vous ne vous conformez pas aux termes et conditions de ce CLUF. Le cas échéant, vous devez détruire toutes les copies du LOGICIEL et toutes ses composantes.
- **RESTRICTIONS D'EXPORTATION.** Vous reconnaissez que ce LOGICIEL est sujet à la juridiction d'exportation des États-Unis et de l'Union Européenne. Vous acceptez de vous conformer à toutes les lois nationales et internationales qui s'appliquent au LOGICIEL, y compris les Réglementations d'administration de l'exportation des États-Unis, ainsi qu'aux restrictions d'utilisateur final, d'utilisation finale et de destination émises par les États-Unis et autres gouvernements. Pour plus d'informations, voir http:// www.microsoft.com/exporting/.

# **Specifications**

### **Main Specifications**

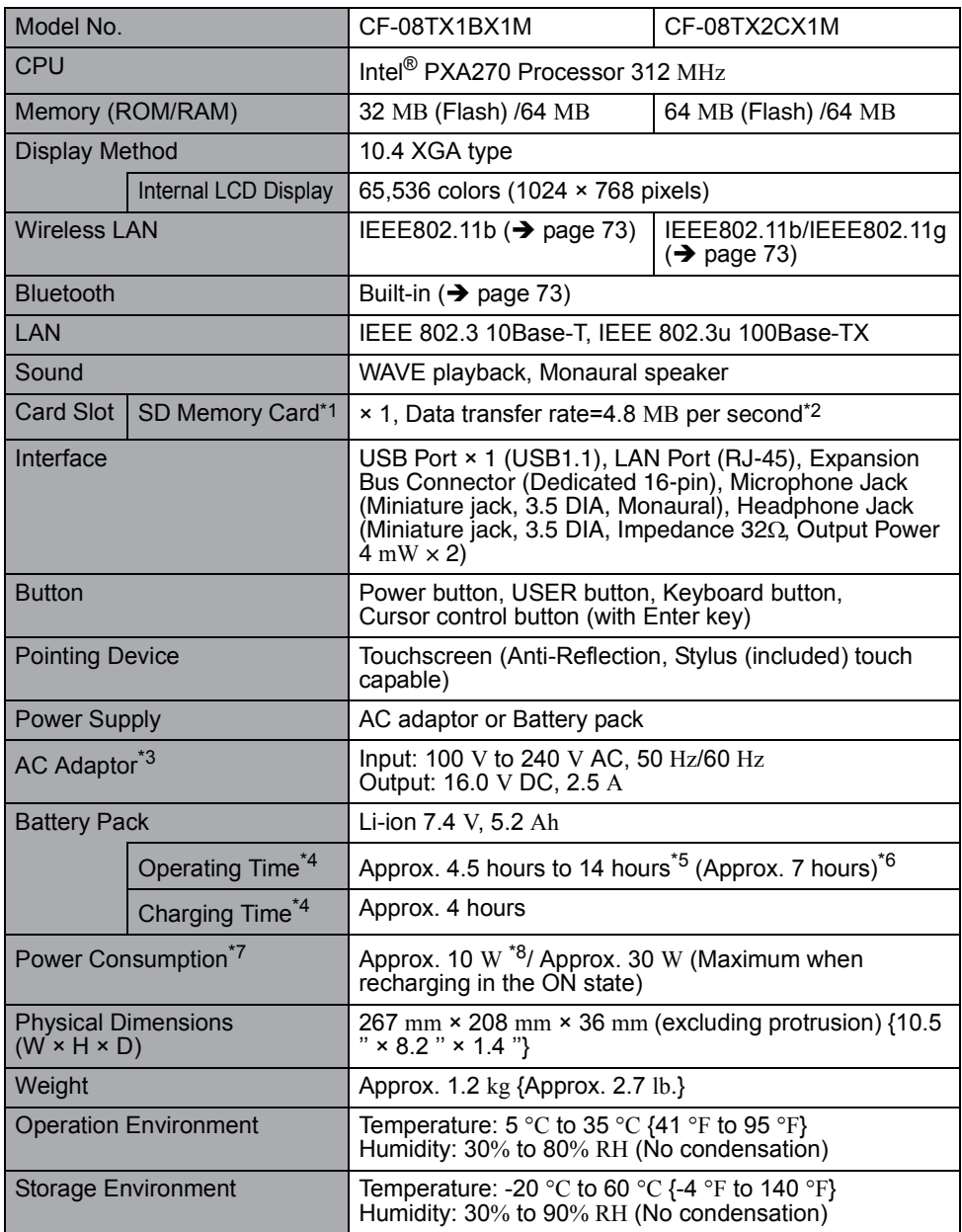
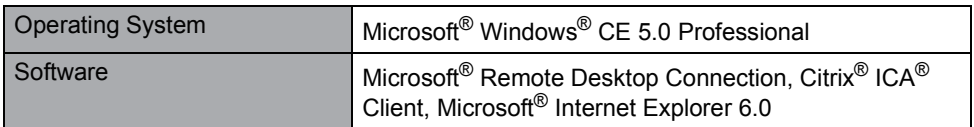

- $*1$  This slot does not support the MultiMedia card. Operation has been confirmed for Panasonic SD Memory Cards with up to 2 GB capacity.
- $*2$  Theoretical value and not the actual speed. The transfer rate does not become higher even if you use a card that supports the higher transfer rate.
- \*3 <Only for North America> The AC adaptor is compatible with power sources up to 240 V AC adaptor. The wireless display is supplied with a 125 V AC compatible AC cord.
- \*4 Varies depending on the usage conditions.
- \*5 LCD brightness: Maximum Minimum
- $*6$  LCD brightness: 150 cd/m<sup>2</sup>
- $*7$  Approx. 0.9 W when the battery pack is fully charged (or not being charged) and the wireless display is OFF.
- \*8 Rated power consumption

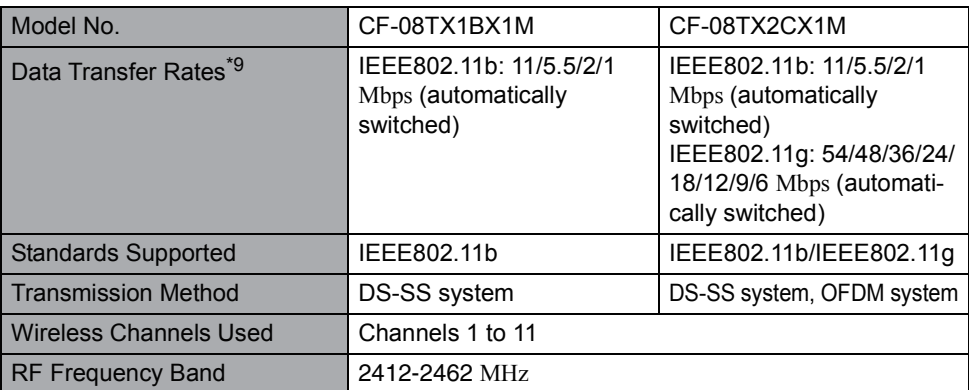

#### **Wireless LAN**

 $*9$  These are speeds specified in IEEE802.11b standards. Actual speeds may differ.

#### **Bluetooth™**

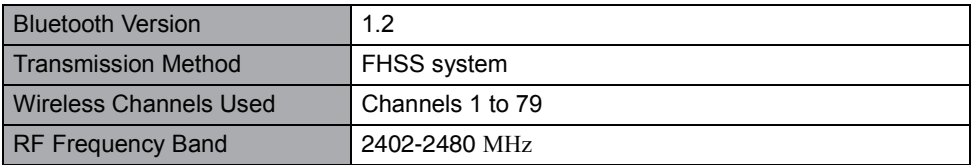

# **LIMITED WARRANTY**

## **For U.S.A.**

## **PANASONIC PERSONAL COMPUTER AND PERIPHERALS LIMITED WARRANTY**

Panasonic Computer Solutions Company (referred to as "Panasonic") will repair this product (other than software, which is covered by a separate warranty) with new or rebuilt parts, free of charge in the U.S.A. for three (3) years from the date of original purchase in the event of a defect in materials or workmanship. This warranty includes the AC adaptor but excludes the batteries and all other options and accessories which are covered for a period of one (1) year from the date of purchase.

This warranty is extended solely to the original purchaser. A purchase receipt or other proof of date of original purchase will be required before warranty performance is rendered.

This warranty only covers failures due to defects in materials or workmanship which occur during normal use. It does not cover damage which occurs in shipment or failures which are caused by products not supplied by Panasonic, or failures which result from alteration, accident, misuse, introduction of liquid or other foreign matter into the unit, abuse, neglect, installation, maladjustment of consumer controls, improper maintenance, modification or service by anyone other than a Factory Service Center or authorized Panasonic Service Dealer, or damage that is attributable to acts of God.

THIS PRODUCT IS NOT INTENDED FOR USE AS, OR AS PART OF, NUCLEAR EQUIPMENT/SYSTEMS, AIR TRAFFIC CONTROL EQUIPMENT/SYSTEMS, OR AIRCRAFT COCKPIT EQUIPMENT/SYSTEMS\*1. PANASONIC WILL NOT BE RESPONSIBLE FOR ANY LIABILITY RESULTING FROM THE USE OF THIS PRODUCT ARISING OUT OF THE FOREGOING USES.

AIRCRAFT COCKPIT EQUIPMENT/SYSTEMS include Class2 Electrical Flight Bag (EFB) Systems and Class1 EFB Systems when used during critical phases of flight (e.g., during take-off and landing) and/or mounted on to the aircraft. Class1 EFB Systems and 2 EFB Systems are defined by FAA: AC (Advisory Circular) 120-76A or JAA: JAA TGL (Temporary Guidance Leaflets) No.36.

## **Limits and Exclusions:**

There are no other express warranties except as listed below.

PANASONIC SHALL NOT BE LIABLE FOR LOSS OF DATA OR OTHER INCIDENTAL OR CONSEQUENTIAL DAMAGES RESULTING FROM THE USE OF THIS PRODUCT, OR ARISING OUT OF ANY BREACH OF THIS WARRANTY. ALL EXPRESS AND IMPLIED WARRANTIES, INCLUDING THE WARRANTIES OF MERCHANTABILITY AND FITNESS FOR A PARTICULAR PURPOSE ARE LIMITED TO THE APPLICABLE WARRANTY PERIOD SET FORTH ABOVE. Some states do not allow the exclusion or limitation of incidental or consequential damages, or limitations on how long an implied warranty lasts, so the above limitations or exclusions may not apply to you.

This limited warranty gives you specific legal rights, and you may also have other rights which vary from state to state. If a problem with your product develops during or after the warranty period, you may contact our representatives at 1-800-LAPTOP5. If the problem is not handled to your satisfaction, then write to the Consumer Affairs Division at the address indicated on the next page.

## **SOFTWARE LIMITED WARRANTY**

Panasonic Computer Solutions Company (referred to as "Panasonic") warrants to you only that the disk(s) or other media on which the Programs are furnished will be free from defects in materials and workmanship under normal use for a period of sixty (60) days from the date of delivery thereof to you, as evidenced by your purchase receipt.

This is the only warranty Panasonic makes to you. Panasonic does not warrant that the functions contained in the Programs will meet your requirements or that the operation of the Programs will be uninterrupted or error free.

Panasonic's entire liability, and your exclusive remedy under this warranty shall be limited to the replacement, in the United States, of any defective disk or other media which is returned to Panasonic's Authorized Service Center, together with a copy of the purchase receipt, within the aforesaid warranty period.

Anything in the foregoing to the contrary notwithstanding, Panasonic shall have no obligation for any defects in the disk(s) or other media on which the Programs are furnished resulting from your storage thereof, or for defects that have been caused by operation of the disk(s) or other media otherwise than on the Product or in environmental conditions other than those specified by Panasonic by alteration, accident, misuse, abuse, neglect, mishandling, misapplication, installation, maladjustment of consumer controls, improper maintenance, modification of damage that is attributable to acts of God. In addition, Panasonic shall have no obligation for any defects in the disk(s) or other media if you have modified, or attempted to modify any Program.

DURATION OF IMPLIED WARRANTIES, IF ANY, IS LIMITED TO SIXTY (60) DAYS.

PANASONIC ASSUMES NO RISK OF AND SHALL NOT IN ANY CASE BE LIABLE FOR ANY DAMAGES, INCLUDING, WITHOUT LIMITATION, ANY SPECIAL, INCIDENTAL, CONSEQUENTIAL, OR PUNITIVE DAMAGES ARISING FROM BREACH OF WARRANTY OR CONTRACT, NEGLIGENCE OR ANY OTHER LEGAL THEORY, INCLUDING, WITH-OUT LIMITATION LOSS OF GOODWILL, PROFITS OR REVENUE, LOSS OF USE OF THE PROGRAMS OR PRODUCTS OR ANY ASSOCIATED EQUIPMENT, COST OF CAP-ITAL, COST OF ANY SUBSTITUTE EQUIPMENT, FACILITIES, SERVICES, DOWNTIME COSTS, OR CLAIMS OF ANY PARTY DEALING WITH YOU FOR SUCH DAMAGES.

Some states do not allow the exclusion or limitation of incidental or consequential damages, or limitations on how long an implied warranty lasts, so the above limitations or exclusions may not apply to you.

This limited warranty gives you specific legal rights, and you may also have other rights which vary from state to state.

This Limited Warranty will be governed by the laws the State of New York, without regard to its conflict-of-laws rules.

\* \* \*

To obtain service or technical assistance within the continental U.S.A. and Alaska.

## DIAL TOLL FREE: 1-800-LAPTOP5

Correspondence requesting product information should be sent to: Panasonic Computer Solutions Company 50 Meadowlands Parkway, Panazip 2F-5, Secaucus, NJ 07094

## **For Canada**

#### **PANASONIC COMPUTER AND PERIPHERALS LIMITED WARRANTY**

**Coverage –** Panasonic Canada Inc. ("PCI") warrants to you, the first end user customer, this computer product (excluding software media), when purchased from PCI or from a PCI authorized reseller, to be free from defects in materials and workmanship under normal use, subject to the terms set forth below, during the period of warranty coverage specified.

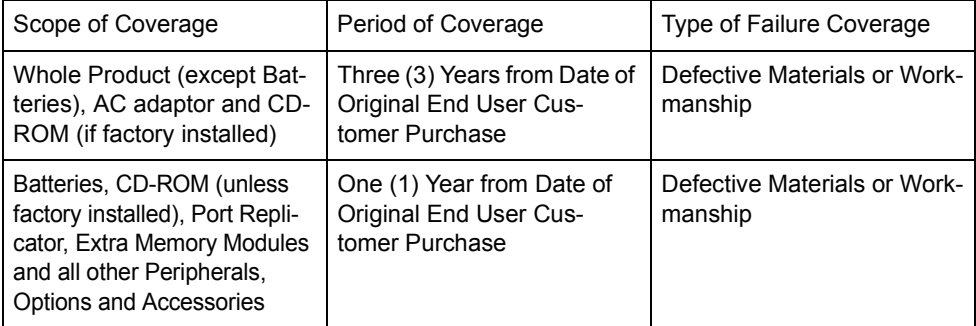

**Remedy –** In the event of a warranty claim, contact PCI's representatives within the applicable warranty period, identifying the nature of the defect claimed, at 1-800-668-8386 between 9:00 A.M. and 5:00 P.M., Eastern Time Zone, Mon. – Fri. (excluding holidays) for instructions on how to obtain service. A purchase receipt or other proof of date of original purchase is required before warranty service is performed. Defective parts covered by this Limited Warranty will be repaired or replaced with new or comparable rebuilt parts on an exchange basis. Warranty replacement or repair is subject to the terms of this Limited Warranty for the balance of the original period of warranty coverage.

**No Coverage –** This Limited Warranty does not cover products purchased outside Canada. Neither does it cover damage to, failure of, or defects in a product or accessory through mishandling, improper installation, abnormal use, misuse, neglect, accident, introduction of liquid or other foreign matter into the product, alteration or servicing by anyone not authorized by PCI, or act of God.

THIS PRODUCT IS NOT INTENDED FOR USE AS, OR AS PART OF, NUCLEAR EQUIPMENT/SYSTEMS, AIR TRAFFIC CONTROL EQUIPMENT/SYSTEMS, OR AIRCRAFT COCKPIT EQUIPMENT/SYSTEMS\*1. PANASONIC WILL NOT BE RESPONSIBLE FOR ANY LIABILITY RESULTING FROM THE USE OF THIS PRODUCT ARISING OUT OF THE FOREGOING USES.

\*1 AIRCRAFT COCKPIT EQUIPMENT/SYSTEMS include Class2 Electrical Flight Bag (EFB) Systems and Class1 EFB Systems when used during critical phases of flight (e.g., during take-off and landing) and/or mounted on to the aircraft. Class1 EFB Systems and 2 EFB Systems are defined by FAA: AC (Advisory Circular) 120-76A or JAA: JAA TGL (Temporary Guidance Leaflets) No.36.

## **IF YOU SHIP THE PRODUCT FOR WARRANTY SERVICE**

Carefully pack the product, preferably in the original carton. Include details of defect claimed and proof of date of original purchase. No liability is assumed for loss or damage to the product while in transit, if you chose your own transportation carrier.

## **SOFTWARE MEDIA LIMITED WARRANTY**

**Coverage –** Panasonic Canada Inc. ("PCI") warrants to you, the first end user customer, that the disk(s) or other media on which software program(s) is/are supplied will be free from defects in materials and workmanship under normal use in Canada for a period of sixty (60) days from date of receipt as evidenced by your purchase receipt for your Panasonic Computer product. THIS IS THE ONLY WARRANTY THAT PCI MAKES RESPECTING THE SOFTWARE MEDIA. PCI does not warrant the software. Please refer to the software licensor's written warranty (accompanying the copy of the software) for any software warranty claim. **Claim Procedure –** In the event of a defect in material or workmanship in the media during the sixty (60) day warranty period, and you return it, transportation costs prepaid, to Panasonic Canada Inc., Computer Products Marketing, at the above address, within the warranty period, together with a copy of your purchase receipt, and an explanation of the suspected defect, PCI will replace in Canada the defective disk(s) or other media.

**Remedy –** PCI's entire liability, and your only remedy for any breach of this software media warranty is limited to replacement of the media only. It does not cover any other damages, including, but not limited to, loss of use or profit loss, or special, indirect or consequential damages, or other claims, whether or not of similar character.

**No Coverage –** This limited warranty does not apply if the disk(s) or other media has been used in other than a Panasonic product, or in environmental conditions other than those specified by PCI or the manufacturer, or if subjected to misuse, neglect, mishandling, modification or attempted modification of the program, or if damaged by accident or act of God. PCI is not responsible for damage to or loss of any program, data or removable storage media.

## **GENERAL**

NO OTHER WARRANTIES – PCI DISCLAIMS ALL OTHER WARRANTIES, EITHER EXPRESS OR IMPLIED, INCLUDING, BUT NOT LIMITED TO, IMPLIED WARRANTIES OF MERCHANTABILITY AND FITNESS FOR A PARTICULAR PURPOSE, WITH RESPECT TO THE SOFTWARE, SOFTWARE MEDIA, COMPUTER PRODUCT, OPTIONS AND ACCESSORIES.

NO LIABILITY FOR CONSEQUENTIAL DAMAGES – IN NO EVENT SHALL PCI BE LIA-BLE FOR ANY SPECIAL, INDIRECT OR CONSEQUENTIAL DAMAGES ARISING FROM ANY BREACH OF THE LIMITED WARRANTIES SET OUT IN THIS DOCUMENT, OR FROM THE USE OF THE COMPUTER PRODUCT, INCLUDING, WITHOUT LIMITATION, LOSS OF DATA, BUSINESS, PROFIT OR GOODWILL.

IN ANY EVENT, PCI'S MAXIMUM LIABILITY FOR ANY BREACH SHALL NOT EXCEED THE AMOUNT ACTUALLY PAID BY YOU FOR THE COMPUTER PRODUCT.

NO ACTION, REGARDLESS OF ITS BASIS, MAY BE BEGUN AGAINST PCI MORE THAN TWO (2) YEARS AFTER THE CAUSE OF ACTION AROSE.

**Statutory Warranties –** Some jurisdictions do not allow these limitations or exclusions, so they may not apply to you.

## **Memo**

**Panasonic Computer Solutions Company** 3 Panasonic Way, Panazip 2F-5, Secaucus, NJ 07094

**Panasonic Canada Inc.** 5770 Ambler Drive Mississauga, Ontario L4W 2T3

Importer's name & address pursuant to the EU GPSD directive 2001/95/EC/Art.5 **Panasonic Computer Products Europe, Panasonic Marketing Europe GmbH** Hagenauer Straße 43 65203 Wiesbaden **Germany** 

© 2006 Matsushita Electric Industrial Co., Ltd. All Rights Reserved. Printed in Japan **FJ0606-2116** 

DFQX5619XA

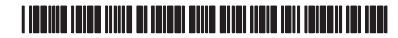